# Conversione di Cisco IOS in CatOS per gli switch Catalyst 6500/6000  $\overline{a}$

# Sommario

[Introduzione](#page-0-0) **[Prerequisiti](#page-0-1) [Requisiti](#page-0-2)** [Componenti usati](#page-0-3) **[Convenzioni](#page-1-0)** [Differenza tra i software di sistema CatOS e Cisco IOS](#page-1-1) [Convenzione di denominazione utilizzata dalle immagini software CatOS e Cisco IOS](#page-1-2) [Requisiti di DRAM, ROM di avvio, bootflash e PC Card \(PCMCIA\)](#page-2-0) [Procedura dettagliata per la conversione dal software Cisco IOS al software di sistema CatOS](#page-3-0) [Conversione su Supervisor Engine 1A e Supervisor Engine 2](#page-4-0) [Conversione su Supervisor Engine 720](#page-13-0) [Conversione su Supervisor Engine 32](#page-25-0) [Conversione su Supervisor Engine ridondanti](#page-34-0) [Informazioni correlate](#page-34-1)

# <span id="page-0-0"></span>**Introduzione**

Questo documento spiega come convertire il software di sistema sugli switch Cisco Catalyst serie 6500/6000 dal software Cisco IOS® su Supervisor Engine e su Multilayer Switch Feature Card (MSFC) al sistema operativo Catalyst (CatOS) sul Supervisor Engine e il software Cisco IOS sull'MSFC.

In questo documento non viene menzionata la conversione del software da CatOS a Cisco IOS. Per ulteriori informazioni, fare riferimento a [Conversione del software di sistema da CatOS a Cisco](http://www.cisco.com/en/US/products/hw/switches/ps708/products_tech_note09186a008015bfa6.shtml) [IOS sugli switch Catalyst 6500/6000.](http://www.cisco.com/en/US/products/hw/switches/ps708/products_tech_note09186a008015bfa6.shtml)

# <span id="page-0-1"></span>**Prerequisiti**

# <span id="page-0-2"></span>**Requisiti**

Nessun requisito specifico previsto per questo documento.

# <span id="page-0-3"></span>Componenti usati

Per questo documento, è stato usato uno switch Cisco Catalyst 6500/6000 con Supervisor Module e un modulo Multilayer Switch Feature Card (MSFC) con software Cisco IOS.

Le informazioni discusse in questo documento fanno riferimento a dispositivi usati in uno specifico ambiente di emulazione. Su tutti i dispositivi menzionati nel documento la configurazione è stata ripristinata ai valori predefiniti. Se la rete è operativa, valutare attentamente eventuali conseguenze derivanti dall'uso dei comandi.

# <span id="page-1-0"></span>**Convenzioni**

Per ulteriori informazioni sulle convenzioni usate, consultare il documento [Cisco sulle convenzioni](http://www.cisco.com/en/US/tech/tk801/tk36/technologies_tech_note09186a0080121ac5.shtml) [nei suggerimenti tecnici.](http://www.cisco.com/en/US/tech/tk801/tk36/technologies_tech_note09186a0080121ac5.shtml)

# <span id="page-1-1"></span>Differenza tra i software di sistema CatOS e Cisco IOS

CatOS sul Supervisor Engine e software Cisco IOS sull'MSFC (ibrido): è possibile usare un'immagine CatOS come software di sistema per eseguire Supervisor Engine sugli switch Catalyst 6500/6000. Nell'MSFC installato, viene utilizzata un'immagine software Cisco IOS separata per eseguire il modulo di routing.

Software Cisco IOS su Supervisor Engine e su MSFC (nativo): è possibile usare un'unica immagine software Cisco IOS come software di sistema per eseguire sia il Supervisor Engine sia l'MSFC sugli switch Catalyst 6500/6000.

Nota: per ulteriori informazioni, fare riferimento a [Confronto tra i sistemi operativi Cisco Catalyst e](http://www.cisco.com/en/US/prod/collateral/switches/ps5718/ps708/prod_white_paper09186a00800c8441.html) [Cisco IOS per gli switch Cisco Catalyst serie 6500.](http://www.cisco.com/en/US/prod/collateral/switches/ps5718/ps708/prod_white_paper09186a00800c8441.html)

# <span id="page-1-2"></span>Convenzione di denominazione utilizzata dalle immagini software CatOS e Cisco IOS

## CatOS sul Supervisor Engine e software Cisco IOS sull'MSFC

In questa sezione vengono descritte le convenzioni di denominazione delle immagini CatOS per i Supervisor Engine 1, 2, 720 e 32, nonché le convenzioni di denominazione delle immagini software Cisco IOS per MSFC1, MSFC2, MSFC2A e MSFC3.

- Convenzioni di denominazione CatOS per Supervisor Engine 1, 1A, 2, 720 e 32cat6000- sup—Supervisor Engine 1 e 1Acat6000-sup2—Supervisor Engine 2cat6000sup720—Supervisor Engine 720cat6000-sup32—Supervisor Engine 32
- Convenzioni di denominazione software Cisco IOS per MSFC1, MSFC2, MSFC2A e MSFC3c6msfc—MSFC1c6msfc2—MSFC2c6msfc2a—MSFC2Ac6msfc3—MSFC3c6msfcboot: immagine di avvio di MSFC1c6msfc2-boot: immagine di avvio di MSFC2
- Esempi di immagini CatOS per il Supervisor Engine e immagini software Cisco IOS per ●l'MSFCcat6000-supk8.8-1-1.bin è l'immagine Catalyst 6500/6000 Supervisor Engine 1 e 1A CatOS, versione 8.1(1).cat6000-sup720k8.8-1-1.bin è l'immagine Catalyst 6500/6000 Supervisor Engine 720 CatOS, versione 8.1(1).cat6000-sup32pfc3k8.8-4-1.bin è l'immagine Catalyst 6500/6000 Supervisor Engine 32 CatOS, versione 8.4.c6msfc-boot-mz.121-19.E è l'immagine di avvio del software Catalyst 6500/6000 MSFC1 Cisco IOS versione 12.1(19)E.c6msfc-ds-mz.121-19.E è l'immagine del software Catalyst 6500/6000 MSFC1 Cisco IOS versione 12.1(19)E.c6msfc2-jsv-mz.121-19.E è l'immagine del software Cisco IOS Catalyst 6500/6000 MSFC2 versione 12.1(19)E.c6msfc2a-adventerprisek9\_wan-mz.122- 18.SXF è il software Catalyst 6500/6000 MSFC2A Cisco IOS versione 12.2(18)SXF.c6msfc3-

jsv-mz.122-14.SX2 è l'immagine del software Catalyst 6500 MSFC3 Cisco IOS versione 12.2(14)SX2.

## Immagini software Cisco IOS per Supervisor Engine e per MSFC

- Convenzioni di denominazione software Cisco IOS per Supervisor Engine 1A e 2 con MSFC1 o MSFC2c6supxy indica la combinazione Supervisor Engine/MSFC su cui viene eseguita l'immagine. x è la versione Supervisor Engine e y è la versione MSFC. Queste versioni vengono visualizzate in grassetto negli elenchi seguenti:c6sup: il nome originale dell'immagine software Cisco IOS. L'immagine viene eseguita sul Supervisor Engine 1, MSFC1.c6sup11—Supervisor Engine 1, MSFC1c6sup12—Supervisor Engine 1, MSFC2c6sup22—Supervisor Engine 2, MSFC2Di seguito sono riportati alcuni esempi di immagini software Cisco IOS per Supervisor Engine 1 e 2 con MSFC1 o MSFC2:c6sup-ismz.120-7.XE1 è l'immagine del software Catalyst 6500/6000 Cisco IOS versione 12.0(7)XE1 (con Supervisor Engine 1/MSFC1).c6sup11-dsv-mz.121-19.E1 è l'immagine del software Cisco IOS Catalyst 6500/6000 versione 12.1(19)E1 (con Supervisor Engine 1/MSFC1).c6sup12-js-mz.121-13.E9 è l'immagine del software Cisco IOS Catalyst 6500/6000 versione 12.1(13)E9 (con Supervisor Engine 1/MSFC2).c6sup22-psv-mz.121-11b.EX1 è il software Catalyst 6500 Cisco IOS versione 12.1(11b)EX1 (con Supervisor Engine 2/MSFC2).
- Convenzioni di denominazione software Cisco IOS per Supervisor Engine 32s32xy indica la combinazione MSFC/PFC sul Supervisor Engine 32.  $x$  è la versione MSFC, y è la versione PFC. Le seguenti versioni vengono visualizzate in grassetto nel seguente elenco:s3223—MSFC2, PFC3Di seguito è riportato un esempio della convenzione di denominazione del software Cisco IOS per il Supervisor Engine 32:s3223-ipbasek9\_wanmz.122-18.SXF è l'immagine del software Catalyst 6500 Supervisor Engine 32 Cisco IOS versione 12.2(18)SXF (con Supervisor Engine 32/MSFC2A/PFC3B).

Nota: è possibile scaricare tutte le immagini citate in questa sezione e molte altre. Fare riferimento alla sezione Switch LAN nel documento **[Download](http://tools.cisco.com/support/downloads/go/MDFTree.x?butype=switches)** (solo utenti [registrati\)](http://tools.cisco.com/RPF/register/register.do).

# <span id="page-2-0"></span>Requisiti di DRAM, ROM di avvio, bootflash e PC Card (PCMCIA)

# Requisiti di DRAM e Boot ROM (ROM Monitor [ROMmon]) per Supervisor Engine 1A, 2, 720 e 32

Per verificare la presenza di eventuali requisiti relativi alla DRAM e al Boot ROM (ROMmon), consultare le [note di rilascio](http://www.cisco.com/univercd/cc/td/doc/product/lan/cat6000/relnotes/index.htm) di [Catalyst serie 6500](http://www.cisco.com/univercd/cc/td/doc/product/lan/cat6000/relnotes/index.htm) per la versione in uso di CatOS o del software Cisco IOS. Usare il comando show version per verificare le versioni DRAM e ROMmon (bootstrap di sistema).

Se è necessario aggiornare la memoria DRAM fisica o la ROM di avvio, consultare le istruzioni per l'aggiornamento dell'hardware. Per le istruzioni, consultare la sezione Note sull'aggiornamento del modulo nelle [note sulla configurazione](http://www.cisco.com/univercd/cc/td/doc/product/lan/cat6000/cfgnotes/index.htm) di [Catalyst serie 6500.](http://www.cisco.com/univercd/cc/td/doc/product/lan/cat6000/cfgnotes/index.htm)

# Requisiti bootflash e scheda PC (PCMCIA) per Supervisor Engine 1A e 2

• Uso di Supervisor Engine bootflash rispetto a PC Card (PCMCIA)Supervisor Engine 1 e 1A vengono forniti con 16 MB di bootflash. Il Supervisor Engine 2 viene fornito con 32 MB di bootflash. Non è possibile aggiornare il bootflash di Supervisor Engine per Supervisor Engine 1, 1A o 2.Le immagini CatOS (cat6000\*) vengono spesso archiviate nella bootflash di Supervisor Engine. Se si archiviano più immagini CatOS, potrebbe essere necessario utilizzare una PC Card. Questo requisito dipende dal Supervisor Engine e dalle dimensioni

dell'immagine.Nota: nel documento viene usato un asterisco (\*) per indicare il nome di un'immagine.Le immagini del software Cisco IOS (c6sup\*) vengono spesso archiviate nella memoria flash di avvio di Supervisor Engine. Nel software Cisco IOS versione 12.1(11b)E e successive, alcune di queste immagini sono state aumentate di dimensioni e non possono essere contenute nella bootflash da 16 MB di Supervisor Engine 1A. In caso di immagini di grandi dimensioni, Supervisor Engine 2 può memorizzare solo un'immagine nel bootflash di Supervisor Engine. L'utilizzo di una PC Card può essere necessario per memorizzare una o più immagini c6sup\*. Questo requisito dipende dalle dimensioni dell'immagine.Le schede PCMCIA (Flash PC) possono memorizzare:Immagini CatOS (cat6000\*)Immagini software Cisco IOS (c6sup\*)Software Cisco IOS per immagini MSFC (c6msfc\*)Le schede PC Flash sono disponibili in dimensioni da 16, 24 e 64 MB per Supervisor Engine 1, 1A e 2.

- Requisiti bootflash e PC Card (PCMCIA) per Supervisor Engine 720Supervisor Engine 720 viene fornito con 64 MB di bootflash Supervisor Engine e 64 MB di bootflash MSFC. Sono disponibili due slot per le schede CompactFlash Tipo II (disco0 e disco1), che offrono capacità di storage aggiuntive. Le schede CompactFlash per Supervisor Engine 720 sono disponibili in dimensioni 64, 128, 256 e 512 MB. È disponibile anche una MicroDrive da 1 GB.Al momento non sono previste limitazioni della memoria flash per le immagini Supervisor Engine 720 (s720xx\*). Per informazioni su come installare le schede flash o i microdrive Supervisor Engine 720, consultare la [nota sull'installazione](http://www.cisco.com/en/US/docs/switches/lan/catalyst6500/hardware/Config_Notes/78_15537.html) dell[e](http://www.cisco.com/en/US/docs/switches/lan/catalyst6500/hardware/Config_Notes/78_15537.html) [schede di memoria CompactFlash](http://www.cisco.com/en/US/docs/switches/lan/catalyst6500/hardware/Config_Notes/78_15537.html) [Catalyst serie 6500 e Cisco serie 7600 Supervisor Engine 720.](http://www.cisco.com/en/US/docs/switches/lan/catalyst6500/hardware/Config_Notes/78_15537.html)Nota: poiché alcune delle immagini software più recenti per Supervisor Engine 720 sono più grandi del dispositivo bootflash, si consiglia una scheda CompactFlash.Per informazioni sulla memoria minima e massima disponibile sulle piattaforme dello switch Catalyst, fare riferimento alla sezione [Dimensione della memoria/memoria flash supportata sulle piattaforme dello switch Catalyst.](http://www.cisco.com/en/US/products/hw/switches/ps663/products_tech_note09186a00801a5d58.shtml) ●
- Requisiti bootflash e scheda PC (PCMCIA) per Supervisor Engine 32II Supervisor Engine 32 viene fornito con 256 MB di bootflash sul Supervisor Engine e 256 MB di bootflash su MSFC. Supervisor Engine 32 ha uno slot esterno CompactFlash tipo II e 256 MB di memoria interna CompactFlash. La scheda CompactFlash interna, nota come bootdisk: nell'interfaccia della riga di comando (CLI), è aggiornabile a 512 MB e 1 GB. Lo slot CompactFlash Tipo II supporta le schede CompactFlash Tipo II e le schede MicroDrive IBM. Le schede CompactFlash per Supervisor Engine 32 sono disponibili nelle dimensioni di 64, 128 e 256 MB. L'hardware Supervisor Engine 32 è in grado di supportare 512 MB e 1 GB di memoria flash CompactFlash tipo II. La parola chiave per la memoria CompactFlash esterna è disk0:. La parola chiave per la memoria interna CompactFlash è **bootdisk**:

# <span id="page-3-0"></span>Procedura dettagliata per la conversione dal software Cisco IOS al software di sistema CatOS

In questa sezione viene descritta la procedura necessaria per convertire il software in esecuzione sugli switch Catalyst serie 6500/6000 dal software Cisco IOS sul Supervisor Engine/MSFC a CatOS sul Supervisor Engine con software Cisco IOS sull'MSFC. In questa sezione vengono descritte tre procedure. Completare la procedura corretta per il Supervisor Engine:

- [Conversione su Supervisor Engine 1A e Supervisor Engine 2](#page-4-0)
- [Conversione su Supervisor Engine 720](#page-13-0)
- [Conversione su Supervisor Engine 32](#page-25-0)
- [Conversione su Supervisor Engine ridondanti](#page-34-0)

# <span id="page-4-0"></span>Conversione su Supervisor Engine 1A e Supervisor Engine 2

In questa sezione viene utilizzata la terminologia seguente:

- SP (Switch Processor): si riferisce al componente dello switch del sistema o del Supervisor Engine.
- Route Processor (RP): si riferisce al componente router del sistema o all'MSFC.

Nota: le immagini utilizzate in questo documento sono solo a scopo esemplificativo. Sostituire le immagini con quelle utilizzate nell'ambiente dello switch.

## Passaggio 1

Stabilire una connessione console all'SP.

Registrare la sessione console come procedura ottimale. Il registro consente di acquisire un record della sessione e di confrontarlo con i passaggi descritti in questo documento, se è necessario risolvere il problema. Ad esempio, in Windows HyperTerminal, scegliere Trasferisci > Acquisisci testo per registrare una sessione console. Per ulteriori informazioni, consultare il documento sul [collegamento di un terminale alla porta console sugli switch Catalyst](http://www.cisco.com/en/US/products/hw/switches/ps700/products_tech_note09186a008010ff7a.shtml).

## Passaggio 2

Eseguire il backup della configurazione.

Dopo aver convertito lo switch in CatOS come software di sistema, è necessario riconfigurarlo perché il processo di conversione perde la configurazione. Se si esegue il backup della configurazione, il file può fungere da riferimento dopo la conversione o da backup se si decide di eseguire la conversione nel software Cisco IOS. Usare il comando copy config tftp per eseguire il backup della configurazione.

Per ulteriori informazioni sull'uso del comando copy config tftp per eseguire il backup dei file di configurazione, consultare il documento sulla [gestione delle immagini software e l'uso dei file di](http://www.cisco.com/en/US/products/hw/switches/ps700/products_tech_note09186a008015bfab.shtml) [configurazione sugli switch Catalyst](http://www.cisco.com/en/US/products/hw/switches/ps700/products_tech_note09186a008015bfab.shtml).

## Passaggio 3

Se si dispone di un MSFC 1, verificare che l'immagine di avvio MSFC (c6msfc-boot) sia in bootflash RP.

Nota: un'immagine di avvio è un requisito per MSFC1. L'immagine di avvio per MSFC1 (c6msfcboot\*) deve essere in bootflash RP. Non è necessaria un'immagine di avvio per l'MSFC2. Si consiglia tuttavia di utilizzare un'immagine d'avvio, che verrà utilizzata in questa procedura. Un'immagine di avvio è una versione ridotta dell'immagine di sistema. Con un'immagine di avvio, è possibile eseguire un trasferimento di immagine TFTP se l'immagine principale del sistema risulta danneggiata o viene persa. Se si sceglie di utilizzare un'immagine di avvio MSFC2 (c6msfc2 boot\*), è necessario memorizzarla nella bootflash RP.

Usare il comando show version per verificare la versione corrente del software.

```
Cisco Internetwork Operating System Software
IOS (tm) c6sup2_rp Software (c6sup2_rp-JS-M), Version 12.1(19)E1,
EARLY DEPLOYMENT RELEASE SOFTWARE (fc2)
!--- Output suppressed. Router uptime is 57 minutes Time since Router switched to active is 57
minutes System returned to ROM by power-on (SP by power-on) System image file is "slot0:c6sup22-
js-mz.121-19.E1" !--- The current version of software in this case is Cisco IOS !--- Software
Release 12.1(19)E1 for the Supervisor Engine 2/MSFC2(c6sup22*). !--- The image is on a PCMCIA or
Flash PC card in slot0:. Router#
```
## <span id="page-5-1"></span>Passaggio 4

Usare il comando directory per verificare la posizione delle immagini sui vari dispositivi flash.

Router#**dir bootflash:** Directory of bootflash:/ 1 -rw- 1820192 Aug 13 2003 22:38:06 **c6msfc2-boot-mz.121-19.E1** *!--- This is the RP or MSFC bootflash. !--- A boot image for the MSFC1 is a requirement and must be in the RP bootflash. !--- Use of an MSFC2 boot image is not a requirement, but it is recommended.* 15204352 bytes total (13384032 bytes free) Router#**dir slot0:** Directory of slot0:/ 1 -rw- 19766600 Aug 14 2003 15:54:17 **c6sup22-js-mz.121-19.E1** *!--- This is the PCMCIA or Flash PC device called slot0: !--- This is the Cisco IOS Software image (c6sup\*) that currently runs on the switch.* 24772608 bytes total (5005880 bytes free) Router# Router#**dir sup-bootflash:** Directory of sup-bootflash:/ 1 -rw- 8040396 Aug 14 2003 17:46:32 **cat6000-sup2k8.8-1-1.bin** *!--- This is SP or Supervisor Engine bootflash. !--- This is the version of CatOS software for the Supervisor Engine !--- for this conversion.* 31981568 bytes total (23941044 bytes free) Router#

Se l'immagine d'avvio c6msfc\* non è presente nella bootflash RP o se l'immagine cat6000-sup\* non è presente nella bootflash SP, scaricare le immagini. [La](#page-5-0) procedura si trova al [punto 5.](#page-5-0) Se queste immagini sono presenti, andare al [Passaggio 6.](#page-6-0)

### <span id="page-5-0"></span>Passaggio 5 (facoltativo)

Usare il comando copy tftp per scaricare l'immagine d'avvio sul bootflash RP: o l'immagine CatOS sull'SP bootflash:.

Nota: completare questo passaggio solo se manca l'immagine di avvio MSFC (c6msfc\*-boot) dal bootflash RP o l'immagine CatOS (cat6000-sup\*) dal bootflash SP. [Il passo 4](#page-5-1) determina la necessità di questo passo.

Nota: è possibile liberare spazio in base alle necessità sul bootflash RP. Usare il comando delete bootflash:filename per eliminare il file. Quindi, usare il comando squeeze bootflash: per cancellare tutti i file eliminati dal dispositivo.

```
Router#copy tftp bootflash:
Address or name of remote host []? 10.1.1.2
Source filename []? c6msfc2-boot-mz.121-19.E1
Destination filename [c6msfc2-boot-mz.121-19.E1]?
Accessing tftp://10.1.1.2/c6msfc2-boot-mz.121-19.E1...
Loading c6msfc2-boot-mz.121-19.E1 from 10.1.1.2 (via FastEthernet4/1):
!!!!!!!!!!!!!!!!!!!!!!!!!!!!!!!!!!!!!!!!!!!!!!!!!!!!!!!!!!!!!!!!!!!!!!!!!!!!!
!!!!!!!!!!!!!!!!!!!!!!!!!!!!!!!!!!!!!!!!!!!!!!!!!!!!!!!!!!!!!!!!!!!!!!!!!!!!!
!!!!!!!!!!!!!!!!!!!!!!!!!!!!!!!!!!!!!!!!!!!!!!!!!!!!!!!!!!!!!!!!!!!!!!!!!!!!!
!!!!!!!!!!!!!!!!!!!!!!!!!!!!!!!!!!!!!!!!!!!!!!!!!!!!!!!!!!!!!!!!!!!!!!!!!!!!!
```
!!!!!!!!!!!!!!!!!!!!!!!!!!!!!!!!!!!!!!!!!!!!!!!! [OK - 1820192 bytes] 1820192 bytes copied in 18.068 secs (100741 bytes/sec) Verifying compressed IOS image checksum... Verified compressed IOS image checksum for bootflash:/c6msfc2-boot-mz.121-19.E1 Router#

*!--- Verify that the image is copied successfully.* Router#**dir bootflash:** Directory of bootflash:/ 1 -rw- 1820192 Aug 14 2003 16:49:20 **c6msfc2-boot-mz.121-19.E1** 15204352 bytes total (13384032 bytes free) Router#

In questo esempio viene scaricata l'immagine CatOS nella memoria flash di avvio dell'SP:

```
Router#copy tftp sup-bootflash:
Address or name of remote host []? 10.1.1.2
Source filename []? cat6000-sup2k8.8-1-1.bin
Destination filename [cat6000-sup2k8.8-1-1.bin]?
Accessing tftp://10.1.1.2/cat6000-sup2k8.8-1-1.bin...
Loading cat6000-sup2k8.8-1-1.bin from 10.1.1.2 (via FastEthernet4/1):
!!!!!!!!!!!!!!!!!!!!!!!!!!!!!!!!!!!!!!!!!!!!!!!!!!!!!!!!!!!!!!!!!!!!!!!!!!!!!!
!!!!!!!!!!!!!!!!!!!!!!!!!!!!!!!!!!!!!!!!!!!!!!!!!!!!!!!!!!!!!!!!!!!!!!!!!!!!!!
!!!!!!!!!!!!!!!!!!!!!!!!!!!!!!!!!!!!!!!!!!!!!!!!!!!!!!!!!!!!!!!!!!!!!!!!!!!!!!
!!!!!!!!!!!!
[OK - 8040396 bytes]
8040396 bytes copied in 90.208 secs (89132 bytes/sec)
Verifying compressed IOS image checksum...
Verified compressed IOS image checksum for sup-bootflash:/cat6000-sup2k8.8-1-1.bin
Router#
!--- Verify that the image is copied successfully. Router#dir sup-bootflash:Directory of sup-
bootflash:/
     1 -rw- 8040396 Aug 14 2003 17:46:32 cat6000-sup2k8.8-1-1.bin
31981568 bytes total (23941044 bytes free)
Router#
```
### <span id="page-6-0"></span>Passaggio 6

Usare il comando show boot per controllare le impostazioni della variabile bootloader (variabile BOOTLDR) e del registro di configurazione.

```
Router#show boot
BOOT variable = slot0:c6sup22-js-mz.121-19.E1,1
CONFIG_FILE variable =
BOOTLDR variable = bootflash:c6msfc2-boot-mz.121-19.E1
Configuration register is 0x2102
Standby is not up.
Router#
```
La variabile BOOTLDR = deve puntare all'immagine d'avvio c6msfc<sup>\*</sup> (in questo caso c6msfc2-bootmz.121-19.E1) sul bootflash RP. Se la variabile BOOTLDR non è impostata correttamente, completare il [passaggio 7](#page-6-1) per impostare la variabile del caricatore di avvio. Se la variabile BOOTLDR punta correttamente all'immagine d'avvio c6msfc\* sul bootflash RP, andare al [punto 8](#page-7-0).

## <span id="page-6-1"></span>Passaggio 7 (facoltativo)

Utilizzare i comandi in questo passaggio per impostare la variabile BOOTLDR in modo che punti all'immagine d'avvio c6msfc\* sul bootflash RP:.

Nota: completare questo passaggio solo se la variabile BOOTLDR = istruzione o il registro di configurazione non è stato impostato correttamente. [Il passo 6](#page-6-0) determina la necessità di questo passo.

#### Router#**configure terminal**

```
Enter configuration commands, one per line. End with CNTL/Z.
!--- Modify the BOOTLDR variable. Router(config)#boot bootldr bootflash:c6msfc2-boot-mz.121-
19.E1
Router(config)#end
Router#
02:21:59: %SYS-5-CONFIG_I: Configured from console by console
!--- Save the change. Router#write memory
Building configuration...
[OK]!--- Verify that the BOOTLDR variable is set correctly. Router#show boot
BOOT variable = slot0:cb \text{sup22-} \text{is-mz}.121-19.E1.1CONFIG_FILE variable =
BOOTLDR variable = bootflash:c6msfc2-boot-mz.121-19.E1
Configuration register is 0x2102
```
#### <span id="page-7-0"></span>Passaggio 8

Utilizzare questo gruppo di comandi per modificare le impostazioni di configurazione per l'avvio in ROMmon:

```
Router(config)#config-register 0x0
02:29:17: %C6K_PLATFORM-SP-4-CONFREG_BREAK_ENABLED: The default factory setting
for config register is 0x2102. It is advisable to retain 1 in 0x2102 as it
prevents returning to ROMMON when break is issued.
!--- This message is not present in all software versions and is informational only.
Router(config)#end
Router#
02:29:30: %SYS-5-CONFIG_I: Configured from console by console
!--- Verify the settings. Router#show boot
BOOT variable = slot0:c6sup22-js-mz.121-19.E1,1
CONFIG_FILE variable =
BOOTLDR variable = bootflash:c6msfc2-boot-mz.121-19.E1
Configuration register is 0x2102 (will be 0x0 at next reload)
Standby is not up.
Router#
```
Nota: quando si modifica il valore del registro di configurazione sull'RP in 0x0, il registro di configurazione viene sincronizzato automaticamente sull'SP in 0x0.

#### Passaggio 9

Riavviare il router.

Poiché il registro di configurazione è stato impostato per l'avvio in ROMmon, il router viene ora avviato in SP ROMmon.

Router#**reload** System configuration has been modified. Save? [yes/no]: no Proceed with reload? [confirm] 02:39:07: %SYS-5-RELOAD: Reload requested 02:39:10: %OIR-SP-6-CONSOLE: Changing console ownership to switch processor \*\*\*

\*\*\* --- SHUTDOWN NOW --- \*\*\* 02:39:13: %SYS-SP-5-RELOAD: Reload requested 02:39:13: %OIR-SP-6-CONSOLE: Changing console ownership to switch processor **System Bootstrap, Version 7.1(1)** Copyright (c) 1994-2001 by cisco Systems, Inc. c6k sup2 processor with 131072 Kbytes of main memory *!--- After this message, the router goes to SP ROMmon.*

### Passaggio 10

Poiché si desidera ripristinare CatOS come software di sistema, è necessario caricare l'immagine CatOS per il Supervisor Engine.

Nota: tenere presente che, prima del ricaricamento, l'immagine CatOS era già stata scaricata sul bootflash dello Storage Processor.

Usare il comando dir bootflash: per verificare che l'immagine CatOS si trovi sul bootflash dello Storage Processor.

rommon 1 > **dir bootflash:** File size Checksum File name 8040396 bytes (0x7aafcc) 0xb16e3014 **cat6000-sup2k8.8-1-1.bin**

### Passaggio 11

Usare il comando boot per avviare la sequenza di avvio.

```
rommon 2 > boot bootflash:cat6000-sup2k8.8-1-1.bin
Self decompressing the image : #################################################
################################################################################
################################################################################
############ [OK]
System Power On Diagnostics
DRAM Size ..........................128 MB
Testing DRAM .......................Passed
Verifying Text Segment .............Passed
NVRAM Size .........................512 KB
Level2 Cache ........................Present
Level3 Cache .......................Present
System Power On Diagnostics Complete
Currently running ROMMON from F1 region
Boot image: bootflash:cat6000-sup2k8.8-1-1.bin
Running System Diagnostics from this Supervisor (Module 1)
This may take several minutes....please wait
IP address for Catalyst not configured
DHCP/BOOTP will commence after the ports are online
Ports are coming online ...
Cisco Systems Console
!--- Output suppressed. Console> !--- This is the SP or Supervisor Engine console prompt.
```
### <span id="page-8-0"></span>Passaggio 12

A questo punto, l'immagine CatOS è stata avviata correttamente, ma i dispositivi Flash del Supervisor Engine sono ancora formattati con il precedente algoritmo software Cisco IOS. Pertanto, l'SP non può scrivere correttamente su bootflash: o slot0:. È necessario riformattare questi dispositivi flash prima di continuare.

Usare il comando format per formattare entrambi i bootflash: e slot0: periferiche.

*!--- Format the Supervisor Engine bootflash.* Console> (enable) **format bootflash:** All sectors will be erased, proceed (y/n) [n]? **y** Enter volume id (up to 31 characters): *!--- Press Enter.* Formatting sector 1 Format device bootflash completed *!--- Format the PCMCIA or Flash PC card.* Console> (enable) **format slot0:** All sectors will be erased, proceed  $(y/n)$  [n]?  $y$ Enter volume id (up to 31 characters): *!--- Press Enter.* Formatting sector 1 Format device slot0 completed Console> (enable)

#### Passaggio 13

Quando sono stati formattati i dispositivi Flash del Supervisor Engine nel [passaggio 12](#page-8-0), l'azione ha cancellato tutti i dati su questi dispositivi, inclusa l'immagine CatOS utilizzata per avviare Supervisor Engine. È necessario copiare nuovamente l'immagine CatOS (cat6000-sup\*). È inoltre necessario copiare nuovamente un'immagine Cisco IOS per l'MSFC (c6msfc\*).

Le immagini possono essere memorizzate sulla scheda bootflash del Supervisor Engine (bootflash:) o sulla PC Card (slot0:), a seconda della capacità di memoria flash del Supervisor Engine e delle dimensioni dell'immagine. Si consiglia di memorizzare l'immagine CatOS nella memoria flash di avvio di Supervisor Engine. L'immagine MSFC può essere memorizzata nella memoria flash di avvio di Supervisor Engine o sulla PC Card (PCMCIA).

Usare il comando copy tftp per copiare nuovamente l'immagine CatOS nel Supervisor Engine bootflash:.

Nota: per ristabilire la connettività al server TFTP, può essere necessario configurare un indirizzo IP di gestione sc0 e/o un percorso predefinito. Verificare che la porta dello switch utilizzata per Telnet sia abilitata e che sia possibile eseguire il ping del server TFTP dallo switch.

```
Console> (enable) copy tftp bootflash:
IP address or name of remote host []? 10.1.1.2
Name of file to copy from []? cat6000-sup2k8.8-1-1.bin
31981440 bytes available on device bootflash, proceed (y/n) [n]? y
CCCCCCCCCCCCCCCCCCCCCCCCCCCCCCCCCCCCCCCCCCCCCCCCCCCCCC
CCCCCCCCCCCCCCCCCCCCCCCCCCCCCCCCCCCCCCCCCCCCCCCCCCCCCC
CCCCCCCCCCCCCCCCCCCCCCCCCCCCCCCCCCCCCCCCCCCCCCCCCCCCCC
CCCCCCCCCCCCCCCCCCCCCCCCCCCCCCCCCCCCCCCCCCCCCCCCCCCCCC
CCCCCCCCCCCCCCCCCCCCCCCCCCCCC
File has been copied successfully.
Console> (enable)
!--- Verify that the image has been copied successfully. Console> (enable) dir bootflash:
-#- -length- -----date/time------ name
  1 8040396 Aug 14 2003 20:35:52 cat6000-sup2k8.8-1-1.bin
23941044 bytes available (8040524 bytes used)
Console> (enable)
```
### Passaggio 14

Usare il comando copy tftp per copiare l'immagine MSFC (c6msfc\*) sul Supervisor Engine bootflash o sulla PC Card (PCMCIA).

```
Console> (enable) copy tftp slot0:
IP address or name of remote host [10.1.1.2]?
Name of file to copy from [cat6000-sup2k8.8-1-1.bin]? c6msfc2-jsv-mz.121-19.E1
!--- The PC card (slot0:) was used in this case !--- to store the Cisco IOS Software MSFC image.
24772480 bytes available on device slot0, proceed (y/n) [n]? y
CCCCCCCCCCCCCCCCCCCCCCCCCCCCCCCCCCCCCCCCCCCCCCCCCCCCCCCCC
CCCCCCCCCCCCCCCCCCCCCCCCCCCCCCCCCCCCCCCCCCCCCCCCCCCCCCCCC
CCCCCCCCCCCCCCCCCCCCCCCCCCCCCCCCCCCCCCCCCCCCCCCCCCCCCCCCC
CCCCCCCCCCCCCCCCCCCCCCCCCCCCCCCCCCCCCCCCCCCCCCCCCCCCCCCCC
CCCCCCCCCCCCCCCCCCCCCCCCCCCCCCCCCCCCCCCCCCCCCCCCCCCCCCCC
File has been copied successfully.
Console> (enable)
 !--- Verify that the image has been copied successfully. Console> (enable) dir slot0:
-#- -length- -----date/time------ name
  1 14564636 Aug 14 2003 20:43:33 c6msfc2-jsv-mz.121-19.E1
10207844 bytes available (14564764 bytes used)
Console> (enable)
```
### Passaggio 15

Per controllare lo stato dell'RP, usare il comando show module sull'SP:

```
Console> (enable) show module
Mod Slot Ports Module-Type Model Sub Status
--- ---- ----- ------------------------- ------------------- --- --------
  1 1 2 1000BaseX Supervisor WS-X6K-SUP2-2GE yes ok
3 3 48 10/100BaseTX Ethernet WS-X6348-RJ-45 no ok
4 4 48 10/100BaseTX Ethernet WS-X6348-RJ-45 yes ok
5 5 0 Switch Fabric Module 2 WS-X6500-SFM2 no ok
6 6 16 10/100/1000BaseT Ethernet WS-X6516-GE-TX no ok
Mod Module-Name Serial-Num
--- -------------------- -----------
1 SAD051307GG
3 SAL044411EG
4 SAD042709B7
5 SAD061604HV
6 SAL0651AC2P
Mod MAC-Address(es) and Hw Fw Sw
--- -------------------------------------- ------ ---------- -----------------
1 00-02-7e-27-b0-a6 to 00-02-7e-27-b0-a7 2.4 7.1(1) 8.1(1)
   00-02-7e-27-b0-a4 to 00-02-7e-27-b0-a5
    00-04-9b-bf-04-00 to 00-04-9b-bf-07-ff
3 00-03-6c-2a-6b-e0 to 00-03-6c-2a-6c-0f 2.1 5.4(2) 8.1(1)
4 00-b0-c2-f7-29-20 to 00-b0-c2-f7-29-4f 1.1 5.3(1) 8.1(1)
5 00-01-00-02-00-03 1.2 6.1(3) 8.1(1)
6 00-09-11-f1-79-c8 to 00-09-11-f1-79-d7 2.5 6.3(1) 8.1(1)Mod Sub-Type Sub-Model Sub-Serial Sub-Hw Sub-Sw
--- ----------------------- ------------------- ----------- ------ ------
1 L3 Switching Engine II WS-F6K-PFC2 SAD0513064H 1.3
4 Inline Power Module WS-F6K-VPWR 1.0 0.0(0)
Console> (enable)
```
Nota: questo output non visualizza l'MSFC2 nello slot 15 perché l'MSFC2 (RP) è ancora in modalità ROMmon.

## Passaggio 16

Utilizzare il comando switch console per accedere al punto di ripristino:

Console> (enable) **switch console** Trying Router-15... Connected to Router-15. Type ^C^C^C to switch back... rommon 1 > *!--- This is the RP ROMmon.*

Nota: se si prova a usare il comando session 15, viene visualizzato questo messaggio di errore:

```
Console> (enable) session 15
Module 15 is not installed.
```
## Passaggio 17

L'MSFC ha una sua memoria flash che conosce come bootflash: In questa posizione è memorizzata l'immagine di avvio MSFC (c6msfc\*-boot).

Usare il comando dir bootflash: per verificare che l'immagine di avvio MSFC (c6msfc\*-boot) sia in RP.

```
rommon 1 > dir bootflash:
   File size Checksum File name
   1820192 bytes (0x1bc620) 0x4c67101a c6msfc2-boot-mz.121-19.E1
PS1=rommon ! >
SLOTCACHE=
BOOTLDR=bootflash:c6msfc2-boot-mz.121-2.E
? = 0Passaggio 18
```
L'immagine del sistema principale MSFC (c6msfc\*) è molto più grande e spesso deve essere memorizzata su uno dei dispositivi flash del Supervisor Engine. L'MSFC riconosce i dispositivi flash del Supervisor Engine come sup-bootflash: e sup-slot0:. È necessario eseguire l'avvio da uno di questi due dispositivi, a seconda del percorso scelto in precedenza per l'archiviazione dell'immagine.

Nota: l'MSFC non è in grado di leggere la PC Card (PCMCIA) o il bootflash del Supervisor Engine con il comando directory. Tuttavia, l'MSFC può copiare su o da sup-slot0: o sup-bootflash:. Il modulo MSFC può essere avviato anche da entrambi i dispositivi.

```
rommon 2 > boot sup-slot0:c6msfc2-jsv-mz.121-19.E1
Self decompressing the image :
#############################################################
#############################################################
##################### [OK]
RP: Currently running ROMMON from S (Gold) region
Loading slot0:c6msfc2-jsv-mz.121-19.E1 .from 127.0.0.11 (via EOBC0/0): !!!!!!!!!
!!!!!!!!!!!!!!!!!!!!!!!!!!!!!!!!!!!!!!!!!!!!!!!!!!!!!!!!!!!!!!!!!!!!!!!!!!!!!!!!
!!!!!!!!!!!!!!!!!!!!!!!!!!!!!!!!!!!!
[OK - 14564636 bytes]
Self decompressing the image : #################################################
################################################################################
```
#### Passaggio 19

A questo punto, la conversione è completa. L'SP esegue l'immagine CatOS (in questo caso cat6000-sup2k8.8-1-1.bin) e l'RP esegue l'immagine MSFC (in questo caso c6msfc2-jsv-mz.121- 19.E1).

Impostare le variabili di avvio in modo che SP e RP possano essere avviati automaticamente. Poiché ci si trova al prompt RP (Router>), modificare prima le variabili di avvio dell'RP. Per modificare e verificare le variabili di avvio, eseguire questi comandi:

```
Router>
Router>enable
!--- Check the current settings. Router#show boot
BOOT variable = slot0:c6sup22-js-mz.121-19.E1,1
!--- The BOOT variable incorrectly points to the old Cisco IOS image (c6sup*). CONFIG_FILE
variable = BOOTLDR variable = bootflash:c6msfc2-boot-mz.121-19.E1 !--- The BOOTLDR variable is
set correctly. Configuration register is 0x0 Router# !--- Set the boot variable to boot the
c6msfc* image. Router(config)#boot system flash sup-slot0:c6msfc2-jsv-mz.121-19.E1
!--- Set the configuration register back to normal. Router(config)#config-register 0x2102
Router#end
00:01:03: %SYS-5-CONFIG_I: Configured from console by console
!--- Verify the changes. Router#show boot
BOOT variable = slot0:cd5up22-is-mz.121-19.E1.1!--- The BOOT variable still points to the Cisco IOS image (c6sup*). !--- You must save the
changes to NVRAM in order to commit the !--- boot variable changes. CONFIG_FILE variable =
BOOTLDR variable = bootflash:c6msfc2-boot-mz.121-19.E1 Configuration register is 0x0 (will be
0x2102 at next reload) Router# !--- Save the changes. Router#write memory
Building configuration...
```
 $[OK]$ 

```
!--- Verify the BOOT variable after the save. Router#show boot
BOOT variable = sup-slot0:c6msfc2-jsv-mz.121-19.E1,1
CONFIG_FILE variable =
BOOTLDR variable = bootflash:c6msfc2-boot-mz.121-19.E1
Configuration register is 0x0 (will be 0x2102 at next reload)
Router#
```
## Passaggio 20

Il modulo MSFC è ora attivo e in esecuzione ed è pronto per essere configurato. Tuttavia, prima di poter accedere effettivamente alla rete, è necessario terminare il lato SP.

Per tornare all'SP, immettere Ctrl-C tre volte sull'RP.

```
!--- Enter Ctrl-C three times. Router#^C
Router#^C
Router#^C
Console> (enable)
```
## Passaggio 21

Impostare le variabili di avvio e il valore del registro di configurazione sull'SP in modo che lo switch possa essere avviato automaticamente.

Per impostare le variabili di avvio e i valori del registro di configurazione, eseguire questi comandi:

*!--- Check the boot variables.* Console> (enable) **show boot** BOOT variable =  $bootfloat:, 1;$ CONFIG\_FILE variable = bootflash:switch.cfg Configuration register is 0x10f ignore-config: disabled auto-config: non-recurring, overwrite, sync disabled console baud: 9600 boot: image specified by the boot system commands Console> (enable) *!--- Clear the boot variable.* Console> (enable) **clear boot system all** BOOT variable = *!--- Set the configuration register.* Console> (enable) **set boot config-register 0x2102 Configuration register is 0x2102** ignore-config: disabled auto-config: non-recurring, overwrite, sync disabled console baud: 9600 boot: image specified by the boot system commands *!--- Verify the image name.* Console> (enable) **dir bootflash:** -#- -length- -----date/time------ name 1 8040396 Aug 14 2003 20:35:52 cat6000-sup2k8.8-1-1.bin 23941044 bytes available (8040524 bytes used) Console> (enable) *!--- Set the boot variable to load the CatOS image from the !--- Supervisor Engine bootflash.* Console> (enable) **set boot system flash bootflash:cat6000-sup2k8.8-1-1.bin** BOOT variable = bootflash:cat6000-sup2k8.8-1-1.bin,1; Console> (enable) *!--- Verify the boot variable.* Console> (enable) **show boot** BOOT variable = **bootflash:cat6000-sup2k8.8-1-1.bin,1;** CONFIG\_FILE variable = bootflash:switch.cfg Configuration register is 0x2102 ignore-config: disabled auto-config: non-recurring, overwrite, sync disabled console baud: 9600 boot: image specified by the boot system commands Console> (enable)

### Passaggio 22

Reimpostare lo switch in modo che venga fornito automaticamente con CatOS caricato sull'SP e con l'immagine MSFC caricata sull'RP.

Console> (enable) **reset** This command will reset the system. Do you want to continue (y/n) [n]? **y** 2003 Aug 14 22:28:40 %SYS-5-SYS\_RESET:System reset from Console// Powering OFF all existing linecards *!--- Output suppressed.*

Una volta avviato lo switch, usare il comando show version sull'SP per verificare di aver eseguito la versione corretta di CatOS. Sessione all'MSFC (RP) e uso il comando show version per verificare di eseguire la versione corretta del software Cisco IOS per l'MSFC.

## <span id="page-13-0"></span>Conversione su Supervisor Engine 720

In questa sezione viene utilizzata la terminologia seguente:

- SP (Switch Processor): si riferisce al componente dello switch del sistema o del Supervisor Engine.
- RP (Route Processor): si riferisce al componente router del sistema o all'MSFC.

Nota: prima di eseguire la conversione, verificare di disporre della scheda bootflash standard e non della scheda CompactFlash interna (indicata come bootdisk) sul Supervisor Engine 720. La scheda CompactFlash non è supportata sul Supervisor Engine 720 con sistema operativo Catalyst (CatOS). Per ulteriori informazioni, consultare la [nota sull'installazione dell'adattatore Cisco](http://www.cisco.com/en/US/docs/switches/lan/catalyst6500/hardware/Config_Notes/78_17277.html) [CompactFlash per l'aggiornamento bootflash](http://www.cisco.com/en/US/docs/switches/lan/catalyst6500/hardware/Config_Notes/78_17277.html).

Per continuare la conversione:

- Sostituire l'adattatore CompactFlash interno con un bootflash standard o
- Utilizzare una scheda CompactFlash esterna invece dell'adattatore CompactFlash interno.

Nota: le immagini utilizzate in questo documento sono solo a scopo esemplificativo. Sostituire le immagini con quelle utilizzate nell'ambiente dello switch.

## Passaggio 1

Stabilire una connessione console all'SP.

Registrare la sessione console come procedura ottimale. Questo registro consente di acquisire un record della sessione e di confrontarlo con i passaggi descritti in questo documento, se è necessario risolvere il problema. Ad esempio, in HyperTerminal, scegliere Trasferisci > Acquisisci testo per registrare una sessione console. Per ulteriori informazioni, consultare il documento sul [collegamento di un terminale alla porta console sugli switch Catalyst.](http://www.cisco.com/en/US/products/hw/switches/ps700/products_tech_note09186a008010ff7a.shtml)

## Passaggio 2

Eseguire il backup della configurazione.

Dopo aver convertito lo switch in CatOS come software di sistema, è necessario riconfigurarlo perché il processo di conversione perde la configurazione. Se si esegue il backup della configurazione, il file può fungere da riferimento dopo la conversione o da backup se si decide di eseguire la conversione nel software Cisco IOS. Usare il comando copy start tftp per eseguire il backup della configurazione.

Per ulteriori informazioni sull'uso del comando copy start tftp per eseguire il backup dei file di configurazione, consultare il documento sulla [gestione delle immagini software e l'uso dei file di](http://www.cisco.com/en/US/products/hw/switches/ps700/products_tech_note09186a008015bfab.shtml) [configurazione sugli switch Catalyst](http://www.cisco.com/en/US/products/hw/switches/ps700/products_tech_note09186a008015bfab.shtml).

## <span id="page-14-0"></span>Passaggio 3

Verificare che l'immagine di runtime MSFC3 (c6msfc3\*) sia in bootflash RP.

Router#**dir bootflash:** Directory of bootflash:/ 1 -rw- 16050204 Aug 18 2003 12:10:51 **c6msfc3-jsv-mz.122-14.SX2** *!--- This is the operating system image for the MSFC for use in the conversion.* 2 -rw- 649603 Aug 18 2003 13:29:29 c6msfc3-rm2.srec.122-14r.S9 65536000 bytes total (48835936 bytes free) Router#

Se non si dispone dell'immagine di runtime MSFC3 in RP bootflash, andare al [passaggio 4.](#page-15-0) Se si dispone dell'immagine di runtime MSFC3, andare al [passaggio 5.](#page-15-1)

### <span id="page-15-0"></span>Passaggio 4 (facoltativo)

Scaricare l'immagine MSFC in RP bootflash:.

Nota: completare questo passaggio solo se non si dispone dell'immagine di runtime MSFC richiesta (c6msfc3\*) in RP bootflash:. [Il passo 3](#page-14-0) determina la necessità di questo passo.

Nota: è possibile liberare spazio in base alle necessità sul bootflash RP. Usare il comando delete bootflash:filename per eliminare il file. Quindi, usare il comando squeeze bootflash: per cancellare tutti i file eliminati dal dispositivo.

```
Router#copy tftp bootflash:
Address or name of remote host []? 10.1.1.2
Source filename []? c6msfc3-jsv-mz.122-14.SX2
Destination filename [c6msfc3-jsv-mz.122-14.SX2]?
Accessing tftp://10.1.1.2/c6msfc3-jsv-mz.122-14.SX2...
Loading c6msfc3-jsv-mz.122-14.SX2 from 10.1.1.2 (via FastEthernet1/1): !!!!!
!!!!!!!!!!!!!!!!!!!!!!!!!!!!!!!!!!!!!!!!!!!!!!!!!!!!!!!!!!!!!!!!!!!!!!!!!!!!
!!!!!!!!!!!!!!!!!!!!!!!!!!!!!!!!!!!!!!!!!!!!!!!!!!!!!!!!!!!!!!!!!!!!!!!!!!!!
!!!!!!!!!!!!!!!!!!
[OK - 16050204 bytes]
16050204 bytes copied in 159.488 secs (100636 bytes/sec)
Verifying compressed IOS image checksum...
Verified compressed IOS image checksum for bootflash:/c6msfc3-jsv-mz.122-14.SX2
Router#
Router#dir bootflash:
Directory of bootflash:/
     1 -rw- 16050204 Aug 18 2003 14:10:03 c6msfc3-jsv-mz.122-14.SX2
     2 -rw- 649603 Aug 18 2003 13:29:29 c6msfc3-rm2.srec.122-14r.S9
65536000 bytes total (48835936 bytes free)
Router#
```
#### <span id="page-15-1"></span>Passaggio 5

Verificare di eseguire la versione ROMmon minima necessaria per la conversione.

A differenza del Supervisor Engine 1A con MSFC1, il Supervisor Engine 720 per MSFC3 non richiede un'immagine di avvio. La funzionalità di base per avviare l'MSFC3 è integrata in ROMmon (che include la funzionalità TFTP). Quando si converte il software di sistema su un Supervisor Engine 720 dal software Cisco IOS sul Supervisor Engine/MSFC a CatOS sul Supervisor Engine e il software Cisco IOS sull'MSFC, è necessaria una versione minima di ROMmon. La versione minima richiesta di ROMmon è il software Cisco IOS versione 12.2(14r)S9.

Usare il comando show version per verificare la versione di ROMmon:

Router#show version Cisco Internetwork Operating System Software IOS (tm) s72033\_rp Software (s72033\_rp-PSV-M), Version 12.2(14)SX1, EARLY DEPLOYMENT RELEASE SOFTWARE (fc1) TAC Support: http://www.cisco.com/tac Copyright (c) 1986-2003 by cisco Systems, Inc. Compiled Tue 27-May-03 19:24 by ccai

Image text-base: 0x40008C10, data-base: 0x41ACE000 ROM: System Bootstrap, Version 12.2(14r)S8, RELEASE SOFTWARE (fc1) *!--- This line displays the ROMmon version for the RP. !--- Output suppressed.* Se non è installata almeno la versione minima di ROMMON, andare al [passo 6.](#page-16-0) Se invece è installata la versione minima o una versione successiva, andare al [passo 7.](#page-16-1)

### <span id="page-16-0"></span>Passaggio 6 (facoltativo)

Scaricare la versione più recente del software ROMmon.

Nota: completare questo passaggio solo se non si dispone della versione minima richiesta del software ROMmon, ovvero la versione 12.2(14r)S9 o successive. [Il passo 5](#page-15-1) determina la necessità di questo passo.

Per scaricare la versione più recente del software ROMmon, fare riferimento a [Download del](http://www.cisco.com/cgi-bin/tablebuild.pl/cat6000-rommon?psrtdcat20e2) [software - Piattaforma Catalyst 6000 ROMMON](http://www.cisco.com/cgi-bin/tablebuild.pl/cat6000-rommon?psrtdcat20e2) (solo utenti [registrati\)](http://tools.cisco.com/RPF/register/register.do).

Router#**copy tftp bootflash:** Address or name of remote host []? 10.1.1.2 Source filename []? **c6msfc3-rm2.srec.122-14r.S9** Destination filename [c6msfc3-rm2.srec.122-14r.S9]? Accessing tftp://10.1.1.2/c6msfc3-rm2.srec.122-14r.S9... Loading  $c6msfc3-rm2.srec.122-14r.S9$  from  $10.1.1.2$  (via FastEthernet1/1): !!! !!!!!!!!!!!!!!!!!!!!!!!!!!!!!!!!!!!!!!!!!!!!!!!!!!!!!!!!!!!!!!!!!!!!!!!!!!!! !!!!!!!!!!!!!!!!!!!!!!!!!!!!!!!!!!!!!!!!!!!!!!!! [OK - 649603 bytes] Router#**dir bootflash:** Directory of bootflash:/ 1 -rw- 16050204 Aug 18 2003 12:10:51 c6msfc3-jsv-mz.122-14.SX2 2 -rw- 649603 Aug 18 2003 13:29:29 **c6msfc3-rm2.srec.122-14r.S9** 65536000 bytes total (48835936 bytes free) Router#

Continuando con questa procedura, è possibile eseguire l'aggiornamento effettivo di ROMmon. Per il momento, andare al [Passaggio 7.](#page-16-1)

## <span id="page-16-1"></span>Passaggio 7

Verificare che l'immagine CatOS (cat6000-sup720\*) si trovi su una scheda bootflash SP (supbootflash:) o su una scheda CompactFlash (disco0: o disk1:).

Router#**dir sup-bootflash:** *!--- This is the SP bootflash and the location of the current !--- Cisco IOS image (s72033\*).* Directory of sup-bootflash:/ 2 -rw- 32983632 Aug 16 2003 19:44:42 s72033-psv-mz.122-14.SX1.bin 65536000 bytes total (18912432 bytes free) Router# Router#**dir disk0:** *!--- This is the CompactFlash device that is called* **disk0:**. !--- If your CompactFlash card is in **disk1:**, issue the **dir disk1:** command.

Directory of disk0:/ 1 -rw- 13389508 Aug 16 2003 20:36:40 cat6000-sup720k8.8-1-1.bin *!--- This is the CatOS (cat6000-sup720\*) image version for use in this conversion.* 128626688 bytes total (115236864 bytes free)

Se l'immagine CatOS non è presente su sup-bootflash: o su disco0: o disk1:, andare al [punto 8](#page-17-0). Se è installata l'immagine CatOS, andare al [punto 9.](#page-17-1)

## <span id="page-17-0"></span>Passaggio 8 (facoltativo)

Scaricare l'immagine CatOS.

Nota: completare questo passaggio solo se l'immagine CatOS Supervisor 720 non si trova né nella memoria flash di avvio dell'SP (sup-bootflash:) né nella memoria flash compatta (disco0: o disk1:). [Il passo 7](#page-16-1) determina la necessità di questo passo.

Nota: potrebbe essere necessario formattare CompactFlash se non è mai stato utilizzato prima o se è stato formattato con l'algoritmo software Cisco IOS. Per formattare CompactFlash su un Supervisor Engine 720, usare il comando format disk0: e/o il formato disco 1: Se necessario, è inoltre possibile liberare spazio sui dispositivi Flash. Usare il comando delete sup-bootflash: o il comando delete disk0: o il comando delete disk1:filename per eliminare il file. Quindi, usare il comando squeeze sup-bootflash: o il comando squeeze disk0: o squeeze disk1: per cancellare tutti i file eliminati dal dispositivo.

Usare il comando copy tftp sup-bootflash: il comando copy tftp disk0: o il comando copy tftp disk1: per scaricare l'immagine su SP bootflash o su una delle schede Flash.

```
Router#copy tftp disk0:
Address or name of remote host []? 10.1.1.2
```

```
Source filename []? cat6000-sup720k8.8-1-1.bin
Destination filename [cat6000-sup720k8.8-1-1.bin]?
Accessing tftp://10.1.1.2/cat6000-sup720k8.8-1-1.bin...
Loading cat6000-sup720k8.8-1-1.bin from 10.1.1.2 (via FastEthernet1/1): !!!!
!!!!!!!!!!!!!!!!!!!!!!!!!!!!!!!!!!!!!!!!!!!!!!!!!!!!!!!!!!!!!!!!!!!!!!!!!!!!
!!!!!!!!!!!!!!!!!!!!!!!!!!!!!!!!!!!!!!!!!!!!!!!!!!!!!!!!!!!!!!!!!!!!!!!!!!!!
!!!!!!!!!!!!!!!!!!!!!!!!!!!!!!!!!!!!!!!!!!!!!!!!!!!!!!!!!!!!
[OK - 13389508 bytes]
13389508 bytes copied in 103.044 secs (129940 bytes/sec)
Verifying compressed IOS image checksum...
Verified compressed IOS image checksum for disk0:/cat6000-sup720k8.8-1-1.bin
Router#
Router#dir disk0:
Directory of disk0:/
     1 -rw- 13389508 Aug 18 2003 15:17:36 cat6000-sup720k8.8-1-1.bin
128626688 bytes total (115236864 bytes free)
Router#
```
## <span id="page-17-1"></span>Passaggio 9

Modificare l'impostazione del registro di configurazione in modo da caricare lo switch in ROMmon al successivo caricamento.

Router#**configure terminal** Enter configuration commands, one per line. End with CNTL/Z. Router(config)#**config-register 0x0** Router(config)#**end** Router# Usare il comando show boot per verificare la nuova impostazione del registro di configurazione. **Configuration register is 0x2102 (will be 0x0 at next reload)** Standby is not up. Router#

#### Passaggio 10

Riavviare il router.

Router#**reload** System configuration has been modified. Save? [yes/no]: **no** Proceed with reload? [confirm] 02:04:30: %SYS-5-RELOAD: Reload requested by console. 02:04:33: %OIR-SP-6-CONSOLE: Changing console ownership to switch processor 02:04:35: %SYS-SP-5-RELOAD: Reload requested 02:04:36: %OIR-SP-6-CONSOLE: Changing console ownership to switch processor \*\*\* \*\*\* --- SHUTDOWN NOW --- \*\*\* System Bootstrap, Version 7.7(1) Copyright (c) 1994-2003 by cisco Systems, Inc. Cat6k-Sup720/SP processor with 524288 Kbytes of main memory *!--- After the completion of this step, the switch enters into SP ROMmon.*

#### Passaggio 11

Dal prompt di ROMmon SP, verificare che l'immagine CatOS sia su SP bootflash (bootflash:) o su uno dei dispositivi CompactFlash.

rommon 1 > **dir disk0:** Directory of disk0: 2 13389508 -rw- **cat6000-sup720k8.8-1-1.bin**

## Passaggio 12

Usare il comando boot per avviare la sequenza di avvio dell'immagine CatOS.

```
rommon 2 > boot disk0:cat6000-sup720k8.8-1-1.bin
Self decompressing the image : ################################################
###############################################################################
###############################################################################
###############################################################################
###############################################################################
###############################################################################
###############################################################################
###############################################################################
###############################################################################
###############################################################################
###############################################################################
###############################################################################
######################################################### [OK]
System Power On Diagnostics
DRAM Size ..........................512 MB
Testing DRAM .......................Passed
Verifying Text Segment .............Passed
NVRAM Size .........................2048 KB
Level2 Cache ........................Present
Level3 Cache .......................Present
```
System Power On Diagnostics Complete Currently running ROMMON from S (Gold) region Boot image: disk0:cat6000-sup720k8.8-1-1.bin Firmware compiled 29-Jun-03 19:12 by integ Build [100] Running System Diagnostics from this Supervisor (Module 5) This may take several minutes....please wait IP address for Catalyst not configured DHCP/BOOTP will commence after the ports are online Ports are coming online ... 2003 Aug 18 15:49:58 %SYS-4-NVLOG:initBootNvram:Bootarea checksum failed: 0x4665 (0x44AA)Cisco Systems Console *!--- Output suppressed.* Console> *!--- This is the SP console prompt.*

#### Passaggio 13

Dal prompt della console SP, usare il comando show module per controllare lo stato dell'RP.

Console> (enable) **show module** Mod Slot Ports Module-Type Model Sub Status --- ---- ----- ------------------------- ------------------- --- -------- 1 1 48 10/100BaseTX Ethernet WS-X6548-RJ-45 no ok 5 5 2 1000BaseX Supervisor WS-SUP720-BASE yes ok Mod Module-Name Serial-Num --- -------------------- ----------- 1 SAL06489DVD 5 SAD07170009 Mod MAC-Address(es) Hw Fw Sw --- -------------------------------------- ------ ---------- ----------------- 1 00-09-11-f2-f3-a8 to 00-09-11-f2-f3-d7 5.1 6.3(1) 8.1(1) 5 00-0c-ce-63-da-fe to 00-0c-ce-63-da-ff 2.1 7.7(1) 8.1(1) 00-0c-ce-63-da-fc to 00-0c-ce-63-da-ff 00-0c-86-a0-10-00 to 00-0c-86-a0-13-ff Mod Sub-Type Sub-Model Sub-Serial Sub-Hw Sub-Sw --- ----------------------- ------------------- ----------- ------ ------ 5 L3 Switching Engine III WS-F6K-PFC3A SAD071501AB 1.1 Console> (enable)

Nota: questo output non visualizza l'MSFC3 nello slot 15 perché l'MSFC3 (RP) è ancora in modalità ROMmon.

#### Passaggio 14

Usare il comando switch console per accedere all'RP.

Console> (enable) **switch console** Trying Router-15... Connected to Router-15. Type ^C^C^C to switch back... rommon 1 >

*!--- This is the RP ROMmon.*

Nota: se si prova a usare il comando session 15 a questo punto, viene visualizzato questo errore:

```
Console> (enable) session 15
Module 15 is not installed.
```
se nel [passaggio 6](#page-16-0) si rileva che non si dispone della versione minima richiesta del software

ROMmon (software Cisco IOS versione 12.2(14r)S9 o successive), andare al [passaggio 15.](#page-20-0) Se invece si dispone della versione minima richiesta di ROMmon, andare al [passaggio 16.](#page-20-1)

<span id="page-20-0"></span>Passaggio 15 (facoltativo)

Formattare la NVRAM per il software di sistema CatOS prima di aggiornare la versione ROMmon.

Questo passaggio è obbligatorio se non si dispone del software ROMmon richiesto, ossia il software Cisco IOS versione 12.2(14r)S9 o successive. Esequire il comando nvram erase dalla modalità privilegiata ROMmon.

rommon 2 > **priv** *!--- Press Enter or Return. !--- You have entered ROMmon privileged mode. !--- You see this output:You now have access to the full set of monitor commands.* Warning: some commands will allow you to destroy your configuration and/or system images and could render the machine unbootable. rommon 3 > **fill** *!--- Press Enter or Return. !--- Be sure to enter these parameters exactly: !--- The first line is a "***be**" (no space) followed by six zeros ("000000"). !--- The next line is an "**8**" (no space) followed by four zeros ("0000").

Enter in hex the start address [0x0]: be000000 *!--- Press Enter or Return.* Enter in hex the test size or length in bytes [0x0]: **80000** *!--- Press Enter or Return.* Enter in hex the pattern to be written [0x0]: **ffff** *!--- Press Enter or Return.* Enter the operation size 'l'ong, 'w'ord, or 'b'yte []: **l** *!--- Press Enter or Return. !--- After the NVRAM erase has completed, issue the* **reset** command.

rommon 4 > **reset** *!--- Press Enter or Return.*

#### <span id="page-20-1"></span>Passaggio 16

Usare il comando dir bootflash per verificare che l'immagine di runtime MSFC (c6msfc3\*) sia presente sul bootflash RP. Quindi, usare il comando boot per avviare l'immagine.

```
rommon 2 > dir bootflash:
         File size Checksum File name
  16050204 bytes (0xf4e81c) 0x4221810c c6msfc3-jsv-mz.122-14.SX2
    649603 bytes (0x9e983) 0x64867cc c6msfc3-rm2.srec.122-14r.S9
rommon 3 > boot bootflash:c6msfc3-jsv-mz.122-14.SX2
Self decompressing the image : ########################################
#######################################################################
##################
 [OK]
              Restricted Rights Legend
Use, duplication, or disclosure by the Government is
subject to restrictions as set forth in subparagraph
(c) of the Commercial Computer Software - Restricted
Rights clause at FAR sec. 52.227-19 and subparagraph
(c) (1) (ii) of the Rights in Technical Data and Computer
Software clause at DFARS sec. 252.227-7013.
           Cisco Systems, Inc.
           170 West Tasman Drive
           San Jose, California 95134-1706
Cisco Internetwork Operating System Software
IOS (tm) MSFC3 Software (C6MSFC3-JSV-M), Version 12.2(14)SX2,
EARLY DEPLOYMENT RELEASE SOFTWARE (fc1)
TAC Support: http://www.cisco.com/tac
```
Copyright (c) 1986-2003 by cisco Systems, Inc. Compiled Mon 30-Jun-03 14:12 by cmong Image text-base: 0x40008C10, data-base: 0x41D16000 flashfs[1]: 2 files, 1 directories flashfs[1]: 0 orphaned files, 0 orphaned directories flashfs[1]: Total bytes: 1792000 flashfs[1]: Bytes used: 2048 flashfs[1]: Bytes available: 1789952 flashfs[1]: flashfs fsck took 2 seconds. flashfs[1]: Initialization complete.cisco MSFC3 (R7000) processor with 458752K/ 65536K bytes of memory. Processor board ID SR71000 CPU at 600Mhz, Implementation 0x504, Rev 1.2, 512KB L2 Cache Last reset from power-on Bridging software. X.25 software, Version 3.0.0. SuperLAT software (copyright 1990 by Meridian Technology Corp). TN3270 Emulation software. 512K bytes of non-volatile configuration memory. 8192K bytes of packet buffer memory. 65536K bytes of Flash internal SIMM (Sector size 512K). Logging of %SNMP-3-AUTHFAIL is enabled Press RETURN to get started! *!--- Output suppressed.* Router>

Se non si dispone della versione richiesta del software ROMmon, ossia la versione 12.2(14r)S9 o successive, andare al [passaggio 17](#page-21-0). Se si dispone della versione richiesta o di una versione successiva, andare al [passaggio 18](#page-22-0).

## <span id="page-21-0"></span>Passaggio 17

Aggiornare la versione di ROMmon RP.

Nota: completare questo passaggio solo se non si dispone della versione minima richiesta del software ROMmon, ovvero la versione 12.2(14r)S9 o successive.

Nota: non usare il comando write memory o il comando copy startup-config prima di completare la procedura di aggiornamento di ROMmon.

Utilizzare il comando show rom-monitor slot x rp per visualizzare l'output del comando RP ROMmon prima dell'aggiornamento:

Router>enable

Router#**show rom-monitor slot 5 rp**

*!--- The slot number varies and depends on where you have the !--- Supervisor Engine installed.* Region F1: INVALID Region F2: INVALID Currently running ROMMON from S (Gold) region

Utilizzare il comando upgrade rom-monitor slot x rp file flash device: filename per aggiornare la versione di RP ROMmon:

Router#**upgrade rom-monitor slot 5 rp file bootflash:c6msfc3-rm2.srec.122-14r.S9**

*!--- This command upgrades the RP ROMmon version for the Supervisor Engine !--- in slot 5 with use of the file bootflash:* 01:31:59: ROMMON image upgrade in progress 01:31:59: Erasing flash Router# 01:32:02: Programming flash 01:32:04: Verifying new image 01:32:04: ROMMON image upgrade complete The card must be reset for this to take effect Router#

A questo punto, usare il comando reload per ripristinare l'RP e completare l'aggiornamento di ROMmon. L'RP tenta di avviare la prima immagine in bootflash:. Se l'operazione non riesce, usare il comando dir bootflash per verificare che l'immagine di runtime MSFC (c6msfc3\*) sia presente

sul bootflash RP. Quindi, usare il comando boot per avviare l'immagine.

```
rommon 2 > dir bootflash:
         File size Checksum File name
  16050204 bytes (0xf4e81c) 0x4221810c c6msfc3-jsv-mz.122-14.SX2
    649603 bytes (0x9e983) 0x64867cc c6msfc3-rm2.srec.122-14r.S9
rommon 3 > boot bootflash:c6msfc3-jsv-mz.122-14.SX2
Self decompressing the image : ########################################
```
####################################################################### ##################  $[OK]$ 

*!--- Output suppressed.* Router>

Utilizzare il comando show rom-monitor slot x rp per visualizzare l'output del comando RP ROMmon dopo l'aggiornamento e il ricaricamento:

Router>enable Router#**show rom-monitor slot 5 rp** Region F1: APPROVED, preferred Region F2: INVALID Currently running ROMMON from F1 region

#### <span id="page-22-0"></span>Passaggio 18

Impostare le variabili di avvio per SP e RP per l'avvio automatico. Poiché si è già sulla RP, modificare prima queste variabili.

```
!--- Set the boot variable to boot the MSFC image. Router#configure terminal
Enter configuration commands, one per line. End with CNTL/Z.
Router(config)#boot system flash bootflash:c6msfc3-jsv-mz.122-14.SX2
Router(config)#
!--- Change the configuration register back to its normal setting. Router(config)#config-
register 0x2102
Router(config)#end
Router#
!--- Save your changes. Router#write memory
Building configuration...
[OK]
Router#
!--- Verify the new boot parameters. Router#show boot
BOOT variable = bootflash:c6msfc3-jsv-mz.122-14.SX2,1
CONFIG_FILE variable does not exist
BOOTLDR variable does not existConfiguration register is 0x0 (will be 0x2102 at next reload)
Router#
```
Nota: la variabile BOOTLDR non è necessaria perché la funzionalità bootloader è contenuta in ROMmon.

#### Passaggio 19

Il modulo MSFC3 è ora attivo e funzionante correttamente ed è pronto per la configurazione. Tuttavia, è possibile eseguire alcune operazioni sull'SP.

Per tornare all'SP, immettere Ctrl-C tre volte sull'RP.

```
!--- Enter Ctrl-C three times.
```
Router#^**C** Router#^**C** Router#^**C** Console>

#### <span id="page-23-0"></span>Passaggio 20

Se il bootflash dello Storage Processor: o CompactFlash (disco0: o disk1:) è stato formattato mentre si eseguiva il software di sistema Cisco IOS, CatOS non può scrivere su SP bootflash: o su dispositivi CompactFlash. CatOS può leggere solo da questi dispositivi. È necessario riformattare questi dispositivi flash e sostituirvi le immagini.

```
Console> (enable) format bootflash:
All sectors will be erased, proceed (y/n) [n]? y
Enter volume id (up to 31 characters):
Formatting sector 1
Format device bootflash completed
Console> (enable)
Console> (enable) format disk0:
!--- Also format disk1: if you have a Flash card there. All sectors will be erased, proceed
(y/n) [n]? y Enter volume id (up to 31 characters): Format: Drive communication & 1st Sector
Write OK... Writing Monlib sectors................................................
............................................................ Monlib write complete Format: All
system sectors written. OK... Format: Total sectors in formatted partition: 251616 Format: Total
bytes in formatted partition: 128827392 Format: Operation completed successfully. Console>
(enable)
```
#### Passaggio 21

Quando sono stati formattati i dispositivi Flash di Supervisor Engine nel [passaggio 20,](#page-23-0) l'azione ha cancellato tutti i dati su questi dispositivi, inclusa l'immagine CatOS utilizzata per avviare Supervisor Engine. È necessario copiare nuovamente l'immagine CatOS (cat6000-sup720).

Nota: la conversione ha perso la configurazione. È necessario configurare un indirizzo IP sull'interfaccia sc0 e possibilmente un percorso predefinito per ristabilire la connettività al server TFTP. Verificare che sia possibile eseguire il ping del server TFTP dallo switch.

Console> (enable) **copy tftp bootflash:**

```
!--- The CatOS image (cat6000-sup720*) is copied to SP bootflash (sup-bootflash:) !--- in this
case. IP address or name of remote host []? 10.1.1.2 Name of file to copy from []? cat6000-
sup720k8.8-1-1.bin
65535872 bytes available on device bootflash, proceed (y/n) [n]? y
CCCCCCCCCCCCCCCCCCCCCCCCCCCCCCCCCCCCCCCCCCCCCCCCCCCCCCCCCCCCCCCCCCCCCCCCCCCCCCC
CCCCCCCCCCCCCCCCCCCCCCCCCCCCCCCCCCCCCCCCCCCCCCCCCCCCCCCCCCCCCCCCCCCCCCCCCCCCCCC
CCCCCCCCCCCCCCCCCCCCCCCCCCCCCCCCCCCCCCCCCCCCCCCCCCCCCCCCCCCCCCCCCCCCCCCCCCCCCCC
CCCCCCCCCCCCCCCCCCCCCCCCCCCCCCCCCCCCCCCCCCCCCCCCCCCCCCCCCCCCCCCCCCCCCCCCCCCCCCC
CCCCCCCCCCCCCCCCCCCCCCCCCCCCCCCCCCCCCCCCCCCCCCCCCCCCCCCCCCCCCCCCCCCCCCCCCCCCCCC
```
#### CCCCCCCCCCCCC

File has been copied successfully.

```
Console> (enable)
 !--- Verify the image location in SP bootflash. Console> (enable) dir bootflash:
-#- -length- -----date/time------ name
  1 13389508 Aug 18 2003 16:54:11 cat6000-sup720k8.8-1-1.bin
52146364 bytes available (13389636 bytes used)
Console> (enable)
```
#### Passaggio 22

Impostare le variabili di avvio e il valore del registro di configurazione sull'SP in modo che lo switch possa essere avviato automaticamente.

Per impostare le variabili di avvio e i valori del registro di configurazione, eseguire questi comandi:

```
!--- Check the boot variables. Console> (enable) show boot
BOOT variable = bootflash:,1;
CONFIG_FILE variable = bootflash:switch.cfg
Configuration register is 0x10f
ignore-config: disabled
auto-config: non-recurring, overwrite, sync disabled
console baud: 9600boot: image specified by the boot system commands
Console> (enable)
!--- Clear the boot variable. Console> (enable) clear boot system all
BOOT variable =Console> (enable)
 !--- Set the configuration register to boot normally. Console> (enable) set boot config-
register 0x2102
Configuration register is 0x2102
ignore-config: disabled
auto-config: non-recurring, overwrite, sync disabled
console baud: 9600boot: image specified by the boot system commands
Console> (enable)
 !--- Display the image name and location. Console> (enable) dir bootflash:
-#- -length- -----date/time------ name
  1 13389508 Aug 18 2003 16:54:11 cat6000-sup720k8.8-1-1.bin
52146364 bytes available (13389636 bytes used)
Console> (enable)
!--- Set the boot variable to load the CatOS image from bootflash:. Console> (enable) set boot
system flash bootflash:cat6000-sup720k8.8-1-1.bin
BOOT variable = bootflash:cat6000-sup720k8.8-1-1.bin,1;
Console> (enable)
 !--- Verify the environment variables. Console> (enable) show boot
BOOT variable = bootflash:cat6000-sup720k8.8-1-1.bin,1;
CONFIG_FILE variable = bootflash:switch.cfg
Configuration register is 0x2102
ignore-config: disabled
auto-config: non-recurring, overwrite, sync disabled
console baud: 9600
boot: image specified by the boot system commands
```
Console> (enable)

## Passaggio 23

Ripristinare lo switch.

Console> (enable) **reset** This command will reset the system. Do you want to continue (y/n) [n]? **y** 2003 Aug 18 17:20:43 %SYS-5-SYS\_RESET:System reset from Console// Powering OFF all existing linecards

Una volta eseguito il backup dello switch, usare il comando show version sull'SP per verificare che sia in esecuzione la versione corretta di CatOS. Sessione all'MSFC (RP) e uso il comando show version per verificare di eseguire la versione corretta del software Cisco IOS per l'MSFC.

## <span id="page-25-0"></span>Conversione su Supervisor Engine 32

In questa sezione viene utilizzata la terminologia seguente:

- SP (Switch Processor): si riferisce al componente dello switch del sistema o del Supervisor Engine.
- RP (Route Processor): si riferisce al componente router del sistema o all'MSFC.

Nota: le immagini utilizzate in questo documento sono solo a scopo esemplificativo. Sostituire le immagini con quelle utilizzate nell'ambiente dello switch.

## Passaggio 1

Stabilire una connessione console all'SP.

Registrare la sessione console come procedura ottimale. Il registro consente di acquisire un record della sessione e di confrontarlo con i passaggi descritti in questo documento, se è necessario risolvere il problema. Ad esempio, in HyperTerminal, scegliere Trasferisci > Acquisisci testo per registrare una sessione console. Per ulteriori informazioni, consultare il documento sul [collegamento di un terminale alla porta console sugli switch Catalyst.](http://www.cisco.com/en/US/products/hw/switches/ps700/products_tech_note09186a008010ff7a.shtml)

## Passaggio 2

Eseguire il backup della configurazione.

Dopo aver convertito lo switch in CatOS come software di sistema, è necessario riconfigurarlo perché il processo di conversione perde la configurazione. Se si esegue il backup della configurazione, il file può fungere da riferimento dopo la conversione o da backup se si decide di eseguire la conversione nel software Cisco IOS. Usare il comando copy start tftp per eseguire il backup della configurazione.

Per ulteriori informazioni sull'uso del comando copy start tftp per eseguire il backup dei file di configurazione, consultare il documento sulla [gestione delle immagini software e l'uso dei file di](http://www.cisco.com/en/US/products/hw/switches/ps700/products_tech_note09186a008015bfab.shtml) [configurazione sugli switch Catalyst](http://www.cisco.com/en/US/products/hw/switches/ps700/products_tech_note09186a008015bfab.shtml).

## <span id="page-25-1"></span>Passaggio 3

Verificare che l'immagine di runtime MSFC2A (c6msfc2a\*) sia in bootflash RP.

```
Router#dir bootflash:
Directory of bootflash:/
    1 -rwx 17498136 Feb 15 2006 14:46:06 +00:00 c6msfc2a-adventerprisek9_wan-mz.
    122-18.SXF.bin
!--- This is the operating system image for the MSFC for use in the conversion. 2 -rw- 649603
Feb 15 2006 14:48:44 +00:00 c6msfc2a-rm2.srec.122-17r.S6
```
65536000 bytes total (47388004 bytes free) Router#

Se non si dispone dell'immagine di runtime MSFC2A in RP bootflash, andare al [passaggio 4.](#page-26-0) Se si dispone dell'immagine di runtime MSFC2A, andare al [passaggio 5.](#page-26-1)

## <span id="page-26-0"></span>Passaggio 4 (facoltativo)

Scaricare l'immagine MSFC in RP bootflash:.

Nota: completare questo passaggio solo se non si dispone dell'immagine di runtime MSFC2A richiesta (c6msfc2a\*) in RP bootflash:. [Il passo 3](#page-25-1) determina la necessità di questo passo.

Nota: se necessario, è possibile liberare spazio su RP bootflash. Usare il comando delete bootflash: filename per eliminare il file. Quindi, usare il comando squeeze bootflash: per cancellare tutti i file eliminati dal dispositivo.

#### Router#**copy tftp bootflash:** Address or name of remote host []? 10.1.1.2 Source filename []? **c6msfc2a-adventerprisek9\_wan-mz.122-18.SXF** Destination filename [c6msfc2a-adventerprisek9\_wan-mz.122-18.SXF]? Accessing tftp://10.1.1.2/c6msfc2a-adventerprisek9\_wan-mz.122-18.SXF... Loading c6msfc2a-adventerprisek9\_wan-mz.122-18.SXF from 10.1.1.2 (via FastEthernet1/1): !!!!!!!!!!!!!!!!!!!!!!!!!!!!!!!!!!!!!!!!!!!!!!!!!!!!!!!!!!!!!!!!!!!!!!!!!!!!!!!! !!!!!!!!!!!!!!!!!!!!!!!!!!!!!!!!!!!!!!!!!!!!!!!!!!!!!!!!!!!!!!!!!!!!!!!!!!!!!!!! !!!!!!!!!!!!!!! [OK - 17498136 bytes] 17498136 bytes copied in 165.718 secs (105590 bytes/sec) Verifying compressed IOS image checksum... Verified compressed IOS image checksum for bootflash:/c6msfc2a-adventerprisek9\_wan-mz. 122-18.SXF Router# Router#**dir bootflash:** Directory of bootflash:/ 1 -rwx 17498136 Feb 15 2006 14:46:06 +00:00 **c6msfc2a-adventerprisek9\_wan-mz. 122-18.SXF.bin** 65536000 bytes total (48037851 bytes free) Router#

## <span id="page-26-1"></span>Passaggio 5

Verificare che l'immagine CatOS (cat6000-sup32\*) si trovi su una scheda bootflash SP (supbootdisk:) o su una scheda CompactFlash (disco0:).

Router#**dir sup-bootdisk:** *!--- This is the SP bootflash and the location of the current !--- Cisco IOS image (s3223\*).* Directory of sup-bootdisk:/ 1 -rw- 45032388 Feb 14 2006 13:56:24 +00:00 **s3223-ipbase\_wan-mz.122- 18.SXF** 255954944 bytes total (210919424 bytes free) Router# Router#**dir disk0:** *!--- This is the CompactFlash Type II device called disk0:.* Directory of disk0:/ 1 -rw- 14670392 Feb 15 2006 14:50:42 +00:00 **cat6000-sup32pfc3cvk8.8-4-1.bin** *!--- This is the CatOS (cat6000-sup32\*) image version for use in this conversion.* 128094208 bytes total (113423802 bytes free) Router#

Se l'immagine CatOS non è presente su sup-bootdisk: o su disco0:, andare al <u>punto 6</u>. Se è

## <span id="page-27-0"></span>Passaggio 6 (facoltativo)

Utilizzare il comando copy tftp sup-bootdisk: o il comando copy tftp disk0: per scaricare l'immagine su SP bootflash o sulla scheda CompactFlash.

Nota: completare questo passaggio solo se l'immagine Supervisor Engine 32 CatOS non si trova né nella memoria flash di avvio dell'SP (sup-bootdisk:) né nella memoria flash compatta (disco0:). [Il passo 5](#page-26-1) determina la necessità di questo passo.

Nota: potrebbe essere necessario formattare CompactFlash se non è mai stato utilizzato prima o se è stato formattato con l'algoritmo software Cisco IOS. Per formattare CompactFlash su un Supervisor Engine 32, usare il comando format disk0: Se necessario, è inoltre possibile liberare spazio sui dispositivi Flash. Usare il comando delete sup-bootdisk: o delete disk0: filename per eliminare il file.

#### Router#**copy tftp disk0:** Address or name of remote host []? 10.1.1.2 Source filename []? cat6000-sup32pfc3k8.8-4-1.bin Destination filename [cat6000-sup32pfc3k8.8-4-1.bin]? Accessing tftp://10.1.1.2/cat6000-sup32pfc3k8.8-4-1.bin... Loading cat6000-sup32pfc3k8.8-4-1.bin from 10.1.1.2 (via FastEthernet1/1): !!!! !!!!!!!!!!!!!!!!!!!!!!!!!!!!!!!!!!!!!!!!!!!!!!!!!!!!!!!!!!!!!!!!!!!!!!!!!!!!!!! !!!!!!!!!!!!!!!!!!!!!!!!!!!!!!!!!!!!!!!!!!!!!!!!!!!!!!!!!!!!!!!!!!!!!!!!!!!!!!! !!!!!!!!!!!!!!!!!!!!!!!!!!!!!!!!!!!!!!!!!!!!!!!!!!!!!! [OK - 14670392 bytes] 14670392 bytes copied in 107.544 secs (136413 bytes/sec) Verifying compressed IOS image checksum... Verified compressed IOS image checksum for disk0:/cat6000-sup32pfc3k8.8-4-1.bin Router# Router#**dir disk0:** Directory of disk0:/ 1 -rw- 14670392 Feb 15 2006 14:50:42 +00:00 **cat6000-sup32pfc3cvk8.8-4-1.bin** 128094208 bytes total (113423802 bytes free) Router#

### <span id="page-27-1"></span>Passaggio 7

Modificare l'impostazione del registro di configurazione in modo da configurare lo switch in ROMmon al successivo caricamento.

Router#**configure terminal** Enter configuration commands, one per line. End with CNTL/Z. Router(config)#**config-register 0x0** 1d15h: %C6K\_PLATFORM-SP-4-CONFREG\_BREAK\_ENABLED: The default factory setting for config register is 0x2102. It is advisable to retain 1 in 0x2102 as it prevents returning to ROMMON when break is issued. Router(config)#**end** Router#

Utilizzare il comando show bootvar per verificare la nuova impostazione del registro di configurazione:

Router#**show bootvar** BOOT variable = **sup-bootdisk:s3223-ipbase\_wan-mz.122-18.SXF,1;** CONFIG\_FILE variable does not exist BOOTLDR variable does not exist **Configuration register is 0x2102 (will be 0x0 at next reload)** Standby is not present. Router#

#### Passaggio 8

Riavviare il router.

Router#**reload** System configuration has been modified. Save? [yes/no]: **no** Proceed with reload? [confirm] 1d15h: %SYS-5-RELOAD: Reload requested by console. Reload Reason: Reload Command. 1d15h: %SYS-SP-3-LOGGER\_FLUSHING: System pausing to ensure console debugging output. 1d15h: %OIR-SP-6-CONSOLE: Changing console ownership to switch processor. *!--- Output suppressed.* System Bootstrap, Version 12.2(18r)SX2, RELEASE SOFTWARE(fc1) Technical Support: http://www.cisco.com/techsupport Copyright(c) 2004 by cisco Systems, Inc. Cat6k-Sup32 platform with 262144 Kbytes of main memory *!--- After this step is completed, the switch enters into SP ROMmon.*

#### Passaggio 9

Dal prompt ROMmon di SP, verificare che l'immagine CatOS sia su SP bootflash (bootdisk:) o sul dispositivo CompactFlash (disco0:).

rommon 1 > **dir disk0:** Directory of disk0: 4434 14670392 -rw- **cat6000-sup32pfc3cvk8.8-4-1.bin**

### Passaggio 10

Usare il comando boot per avviare la sequenza di avvio dell'immagine CatOS.

```
rommon 2 > boot disk0:cat6000-sup32pfc3k8.8-4-1.bin
Self decompressing the image : ################################################
###############################################################################
###############################################################################
###############################################################################
###############################################################################
###############################################################################
###############################################################################
###############################################################################
###############################################################################
###############################################################################
###############################################################################
###############################################################################
######################################################### [OK]
```
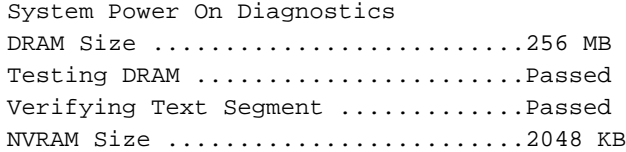

Level2 Cache .......................Present Level3 Cache .......................Absent System Power On Diagnostics Complete Currently running ROMMON from S (Gold) region Boot image: disk0:cat6000-sup32pfc3cvk8.8-4-1.bin Firmware compiled 27-Dec-04 14:33 by integ Build [100] Running System Diagnostics from this Supervisor (Module 6) This may take several minutes....please wait *!--- Output suppressed.* Enter password: Console> *!--- This is the SP console prompt.*

## Passaggio 11

Dal prompt della console SP, usare il comando show module per controllare lo stato dell'RP.

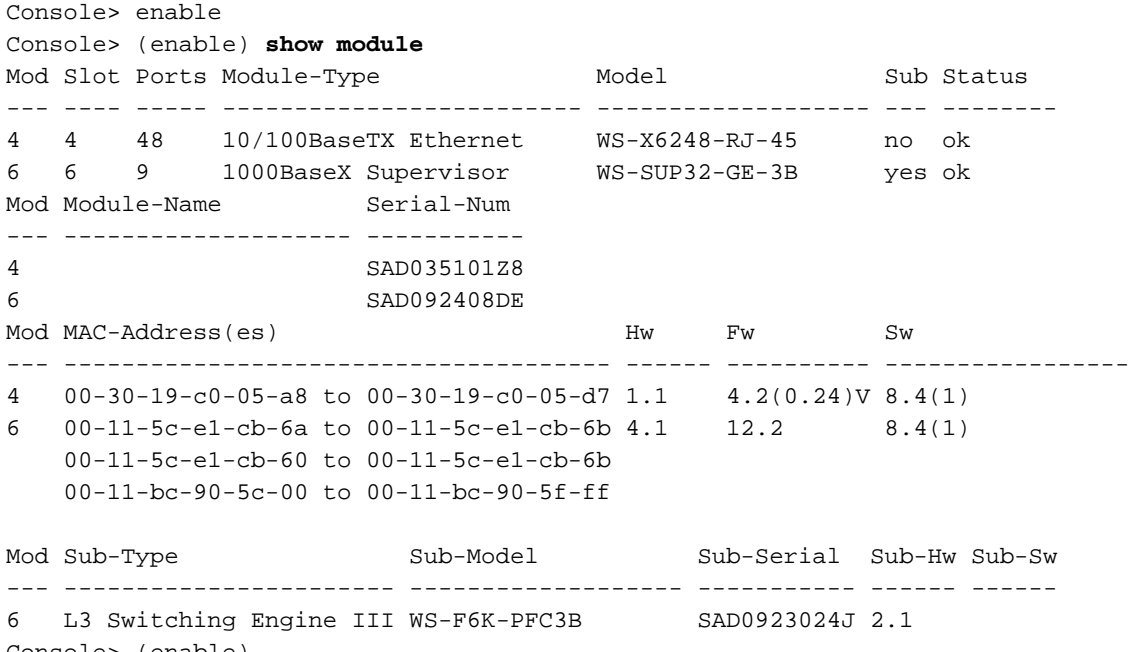

Console> (enable)

Nota: questo output non visualizza l'MSFC2A nello slot 15 perché l'MSFC2A (RP) è ancora in modalità ROMmon.

### Passaggio 12

Usare il comando switch console per accedere all'RP.

```
Console> (enable) switch console
Trying Router-15...
Connected to Router-15.
Type ^C^C^C to switch back...
rommon 1 >
```
*!--- This is the RP ROMmon.*

Nota: se si prova a usare il comando session 15 a questo punto, viene visualizzato questo errore:

```
Console> (enable) session 15
Module 15 is not installed.
```
#### Passaggio 13

Eliminare la NVRAM.

A questo punto, è necessario eliminare la NVRAM per evitare di attraversare i file danneggiati durante la conversione del software. Per eliminare la NVRAM, usare questi comandi dalla modalità privilegiata ROMmon:

rommon 2 > **priv** *!--- Press* **Enter** or **Return**. !--- You have entered ROMmon privileged mode. !--- You see this output: You now have access to the full set of monitor commands. Warning: some commands will allow you to destroy your configuration and/or system images and could render the machine unbootable. rommon 3 > **fill** *!--- Press* **Enter** or **Return**. !--- Be sure to enter these parameters exactly: !--- The first line is a "**be**" (no space) followed by six zeros ("000000"). !--- The next line is an "**8**" (no space) followed by four zeros ("0000"). Enter in hex the start address [0x0]: **be000000** *!--- Press* **Enter** or **Return**. Enter in hex the test size or length in bytes [0x0]: **80000** *!--- Press* **Enter** or **Return**. Enter in hex the pattern to be written [0x0]: **ffff** *!--- Press* **Enter** or **Return**. Enter the operation size 'l'ong, 'w'ord, or 'b'yte []: **l** *!--- Press* **Enter** or **Return**. !--- After the NVRAM erase has completed, issue the **reset** command. rommon 4 > **reset** *!--- Press* **Enter** or **Return**. System Bootstrap, Version 12.2(17r)SX3, RELEASE SOFTWARE(fc1) Technical Support: http://www.cisco.com/techsupport Copyright(c) 2004 by cisco Systems, Inc. *!--- Output suppressed.* Passaggio 14 Utilizzare il comando dir bootflash per verificare che l'immagine di runtime MSFC (c6msfc2a\*) sia presente sul bootflash RP. Quindi, usare il comando boot per avviare l'immagine. rommon 2 > **dir bootflash:** File size **Checksum** File name

 17498136 bytes (0x10b0018) 0xba6225c2 **c6msfc2a-adventerprisek9\_wan-mz.122-18.SXF. bin** bin 649603 bytes (0x9e983) 0xc0d75a91 c6msfc2a-rm2.srec.122-17r.S6 rommon 3 > **boot bootflash:c6msfc2a-adventerprisek9\_wan-mz.122-18.SXF.bin** Self decompressing the image : ################################################# ################################################################################ [OK]

*!--- Output suppressed.* Cisco Internetwork Operating System Software IOS (tm) MSFC2A Software (C6MSFC2A-ADVENTERPRISEK9\_WAN-M), Version 12.2(18)SXF, RELEASE SOFTWARE (fc1) Technical Support: http://www.cisco.com/techsupport Copyright (c) 1986-2005 by cisco Systems, Inc. Compiled Fri 09- Sep-05 19:09 by ccai Image text-base: 0x40101040, data-base: 0x4258800 *!--- Output suppressed.* cisco MSFC2A (R7000) processor (revision MSFC2A) with 229376K/32768K bytes of memory. Processor board ID MSFC2A R7000 CPU at 300Mhz, Implementation 0x27, Rev 3.3, 256KB L2, 1024KB L3 Cache Last reset from power-on SuperLAT software (copyright 1990 by Meridian Technology Corp). X.25 software, Version 3.0.0. Bridging software. TN3270 Emulation software. 509K bytes of nonvolatile configuration memory. 65536K bytes of Flash internal SIMM (Sector size 512K). Press RETURN to get started! *!--- Output suppressed.* Router>

#### Passaggio 15

Impostare le variabili di avvio per SP e RP per l'avvio automatico. Poiché si è già sulla RP, modificare prima queste variabili.

*!--- Set the boot variable to boot the MSFC image.* Router#**configure terminal** Enter configuration commands, one per line. End with CNTL/Z. Router(config)#**boot system flash bootflash:c6msfc2a-adventerprisek9\_wan-mz.122-18.SXF.bin** Router(config)# *!--- Change the configuration register back to its normal setting.* Router(config)#**configregister 0x2102** Router(config)#**end** Router# *!--- Save your changes.* Router#**write memory** Building configuration...  $[OK]$ Router# *!--- Verify the new boot parameters.* Router#**show bootvar BOOT variable = bootflash:c6msfc2a-adventerprisek9\_wan-mz.122-18.SXF.bin,1;** CONFIG\_FILE variable does not exist BOOTLDR variable does not exist **Configuration register is 0x0 (will be 0x2102 at next reload)**

Standby is not present. Router#

Nota: la variabile BOOTLDR non è necessaria perché la funzionalità bootloader è contenuta in ROMmon.

#### Passaggio 16

MSFC2A è ora attivo e funzionante correttamente ed è pronto per la configurazione. Tuttavia, è possibile eseguire alcune operazioni sull'SP.

Per tornare all'SP, immettere Ctrl-C tre volte sull'RP.

*!--- Enter* **Ctrl-C** three times.

Router#^**C** Router#^**C** Router#^**C** Console>

<span id="page-31-0"></span>Passaggio 17

Se il bootflash dello Storage Processor (bootdisk:) o il CompactFlash (disco0:) è stato formattato mentre si eseguiva il software di sistema Cisco IOS, CatOS non può scrivere correttamente sul bootflash dello Storage Processor o sui dispositivi CompactFlash. CatOS può leggere solo da questi dispositivi. È necessario riformattare questi dispositivi flash e sostituirvi le immagini.

```
Console> (enable) format bootdisk:
All sectors will be erased, proceed (y/n) [n]? y
Enter volume id (up to 31 characters):
Format: Drive communication & 1st Sector Write OK...
 !--- Output suppressed. Format: Total sectors in formatted partition: 500192 Format: Total
bytes in formatted partition: 256098304 Format: Operation completed successfully. Console>
(enable) Console> (enable) format disk0:
All sectors will be erased, proceed (y/n) [n]? y
Enter volume id (up to 31 characters):
Format: Drive communication & 1st Sector Write OK...
Writing Monlib sectors...................................................
.........................................................
 !--- Output suppressed. Console> (enable)
```
#### Passaggio 18

Quando sono stati formattati i dispositivi Flash del Supervisor Engine nel [passaggio 17](#page-31-0), l'azione ha cancellato tutti i dati su questi dispositivi, inclusa l'immagine CatOS usata per avviare Supervisor Engine. È necessario copiare nuovamente l'immagine CatOS (cat6000-sup32).

Nota: la conversione ha perso la configurazione. È necessario configurare un indirizzo IP sull'interfaccia sc0 e possibilmente un percorso predefinito per ristabilire la connettività al server TFTP. Verificare che sia possibile eseguire il ping del server TFTP dallo switch.

```
Console> (enable) copy tftp bootdisk:
!--- The CatOS (cat6000-sup32*) image is copied to !--- SP bootflash (sup-bootdisk:) in this
case. IP address or name of remote host []? 10.1.1.2 Name of file to copy from []? cat6000-
sup32pfc3cvk8.8-4-1.bin
255766528 bytes available on device bootdisk, proceed (y/n) [n]? yCCCCCCCCCCCCCCCCCCCCCCCCCCCCCCCCCCCCCCCCCCCCCCCCCCCCCCCCCCCCCCCCCCCCCCCCCCCCCCCC
CCCCCCCCCCCCCCCCCCCCCCCCCCCCCCCCCCCCCCCCCCCCCCCCCCCCCCCCCCCCCCCCCCCCCCCCCCCCCCCC
CCCCCCCCCCCCCCCCCCCCCCCCCCCCCCCCCCCCCCCCCCCCCCCCCCCCCCCCCCCCCCCCCCCCCCCCCCCCCCCC
CCCCCCCCCCCCCCCCCCCCCCCCCCCCCCCCCCCCCCCCCCCCCCCCCCCCCCCCCCCCCCCCCCCCCCCCCCCCCCCC
CCCCCCCCCCCCCCCCCCCCCCCCCCCCCCCCCCCCCCCCCCCCCCCCCCCCCCCCCCCCCCCCCCCCCCCCCCCCCCCC
CCCCCCCCCCCCCCCCCCCCCCCCCCCCCCCCCCCCCCCCCCCCCCCCCCCCCCCCCCCCCCCCCCCCCCCCCCCCCCCC
CCCCCCCCCCCCCCCCCCCCCCCCCCCCCCCCCCCCCCCCCCCCCCCCCCCCCCCCCCCCCCCCCCCCCCCCCCCCCCCC
CCCCCCCC
File has been copied successfully.
Console> (enable)
!--- Verify the image location in SP bootflash. Console> (enable) dir bootdisk:
10997 -rw- 14670392 Feb 16 2006 06:55:28 cat6000-sup32pfc3cvk8.8-4-1.bin
241094656 bytes available (14671872 bytes used)
Console> (enable)
```
#### Passaggio 19

Impostare le variabili di avvio e il valore del registro di configurazione sull'SP in modo che lo switch possa essere avviato automaticamente.

Per impostare le variabili di avvio e i valori del registro di configurazione, eseguire questi comandi:

*!--- Check the boot variables.* Console> (enable) **show boot BOOT variable = bootdisk:s3223-ipbase\_wan-mz.122-18.SXF,1;** CONFIG\_FILE variable = bootdisk:switch.cfg Configuration register is 0x0 ignore-config: disabled auto-config: non-recurring, overwrite, sync disabled ROMMON console baud: 9600 boot: the ROM monitor *!--- Output suppressed.* Console> (enable) *!--- Clear the boot variable.* Console> (enable) **clear boot system all** BOOT variable =Console> (enable) *!--- Set the configuration register to boot normally.* Console> (enable) **set boot configregister 0x2102** Configuration register is 0x2102 ignore-config: disabled auto-config: non-recurring, overwrite, sync disabled ROMMON console baud: 9600 boot: image specified by the boot system commands Console> (enable) *!--- Display the image name and location.* Console> (enable) **dir bootdisk:** 10997 -rw- 14670392 Feb 16 2006 06:55:28 **cat6000-sup32pfc3cvk8.8-4-1.bin** 241094656 bytes available (14671872 bytes used) Console> (enable) *!--- Set the boot variable to load the CatOS image from bootdisk:.* Console> (enable) **set boot system flash bootdisk:cat6000-sup32pfc3k8.8-4-1.bin** BOOT variable = bootdisk:**cat6000-sup32pfc3k8.8-4-1.bin,1;** Console> (enable) *!--- Verify the environment variables.* Console> (enable) **show boot** BOOT variable = **bootdisk:cat6000-sup32pfc3k8.8-4-1.bin,1;** CONFIG\_FILE variable = bootdisk:switch.cfg Configuration register is 0x2102 ignore-config: disabled

ROMMON console baud: 9600 boot: image specified by the boot system commands *!--- Output suppressed.* Console> (enable)

auto-config: non-recurring, overwrite, sync disabled

#### Passaggio 20

#### Ripristinare lo switch.

Console> (enable) **reset** This command will reset the system. Do you want to continue (y/n) [n]? **y** 2006 Feb 16 07:03:29 %SYS-5-SYS\_RESET:System reset from Console// Powering OFF all existing linecards *!--- Output suppressed.* Currently running ROMMON from S (Gold) region Boot image: bootdisk:cat6000-sup32pfc3cvk8.8-4-1.bin Firmware compiled 27-Dec-04 14:33 by integ Build [100] Running System Diagnostics from this Supervisor (Module 6) This may take several minutes....please wait 2006 Feb 16 07:05:18 %SYS-1-SYS\_ENABLEPS: Power supply 1 enabled Cisco Systems Console Enter password: Console>

Una volta eseguito il backup dello switch, usare il comando show version sull'SP per verificare che sia in esecuzione la versione corretta di CatOS.

Console> enable Console> (enable) **show version** WS-C6506 Software, Version NmpSW: 8.4(1) Copyright (c) 1995-2004 by Cisco Systems NMP S/W compiled on Dec 27 2004, 20:22:02 System Bootstrap Version: 12.2 System Web Interface Version: Engine Version: 5.3.4 ADP Device: Cat6000 ADP Version: 7.0 ADK: 49

**System Boot Image File is 'bootdisk:cat6000-sup32pfc3cvk8.8-4-1.bin'**

System Configuration register is 0x2102 *!--- Output suppressed.* Console> (enable)

Passare alla sessione RP (MSFC) e usare il comando show version per verificare di aver eseguito la versione corretta del software Cisco IOS per l'MSFC.

Console> (enable) **switch console** Trying Router-16... Connected to Router-16. Type ^C^C^C to switch back... Router>enable Router#**show version** Cisco Internetwork Operating System Software IOS (tm) **MSFC2A Software (C6MSFC2A-ADVENTERPRISEK9\_WAN-M), Version 12.2(18)SXF,** RELEASE SOFTWARE (fc1) Technical Support: http://www.cisco.com/techsupport Copyright (c) 1986-2005 by cisco Systems, Inc. Compiled Fri 09-Sep-05 19:09 by ccai Image text-base: 0x40101040, data-base: 0x42588000

ROM: System Bootstrap, Version 12.2(17r)SX3, RELEASE SOFTWARE (fc1) BOOTLDR: MSFC2A Software (C6MSFC2A-ADVENTERPRISEK9\_WAN-M), Version 12.2(18)SXF, RELEASE SOFTWARE (fc1) *!--- Output suppressed.*

# <span id="page-34-0"></span>Conversione su Supervisor Engine ridondanti

Nota: non tentare di convertire un Supervisor Engine con un altro Supervisor Engine installato contemporaneamente. Il processo di conversione non è stato progettato per questo tipo di conversione.

Completare questi passaggi quando si convertono i Supervisor Engine ridondanti:

- 1. Rimuovere il Supervisor Engine di standby.
- Eseguire la procedura di conversione appropriata sul Supervisor Engine attivo, quindi 2. verificare.Per la procedura, vedere la sezione [Procedura dettagliata per la conversione da](#page-3-0) [software Cisco IOS a software di sistema CatOS](#page-3-0) in questo documento.
- 3. Rimuovere il Supervisor Engine attivo.
- 4. Inserire il Supervisor Engine di standby, quindi completare e verificare la stessa procedura.
- 5. Inserire l'altro Supervisor Engine per una configurazione ridondante.Per informazioni su come aggiornare le immagini software negli switch Catalyst 6500/6000 con supervisori ridondanti, fare riferimento all'[esempio di configurazione degli switch Catalyst serie](http://www.cisco.com/en/US/products/hw/switches/ps708/products_configuration_example09186a0080a98f3c.shtml) [6500/6500 con Supervisor Engine ridondante per l'aggiornamento delle immagini software.](http://www.cisco.com/en/US/products/hw/switches/ps708/products_configuration_example09186a0080a98f3c.shtml)

# <span id="page-34-1"></span>Informazioni correlate

- [Conversione del software di sistema da CatOS a Cisco IOS per gli switch Catalyst 6500/6000](http://www.cisco.com/en/US/products/hw/switches/ps708/products_tech_note09186a008015bfa6.shtml?referring_site=bodynav)
- [Gestione delle immagini software e utilizzo dei file di configurazione sugli switch Catalyst](http://www.cisco.com/en/US/products/hw/switches/ps700/products_tech_note09186a008015bfab.shtml?referring_site=bodynav)
- [Uso del file system Flash](http://www.cisco.com/en/US/products/hw/switches/ps708/tsd_products_support_configure.html?referring_site=bodynav)
- [Modifica, download e gestione dei file di configurazione](http://www.cisco.com/en/US/docs/ios/12_1/configfun/configuration/guide/fcd202.html?referring_site=bodynav)
- [Supporto dei prodotti LAN](http://www.cisco.com/web/psa/products/tsd_products_support_general_information.html?c=268438038&sc=278875285&referring_site=bodynav)
- [Supporto della tecnologia di switching LAN](http://www.cisco.com/web/psa/technologies/tsd_technology_support_technology_information.html?c=268435696&referring_site=bodynav)
- Documentazione e supporto tecnico Cisco Systems